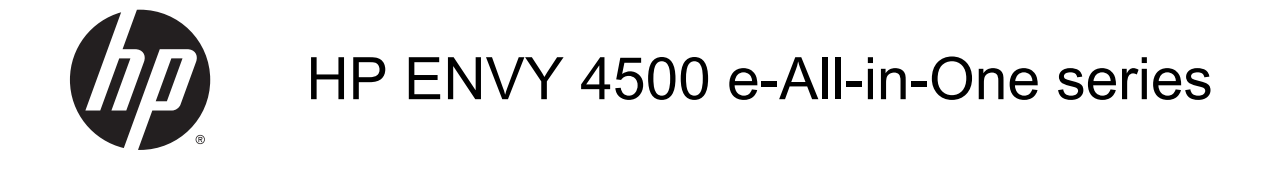

# **Cuprins**

 $\mathcal{L}$ 

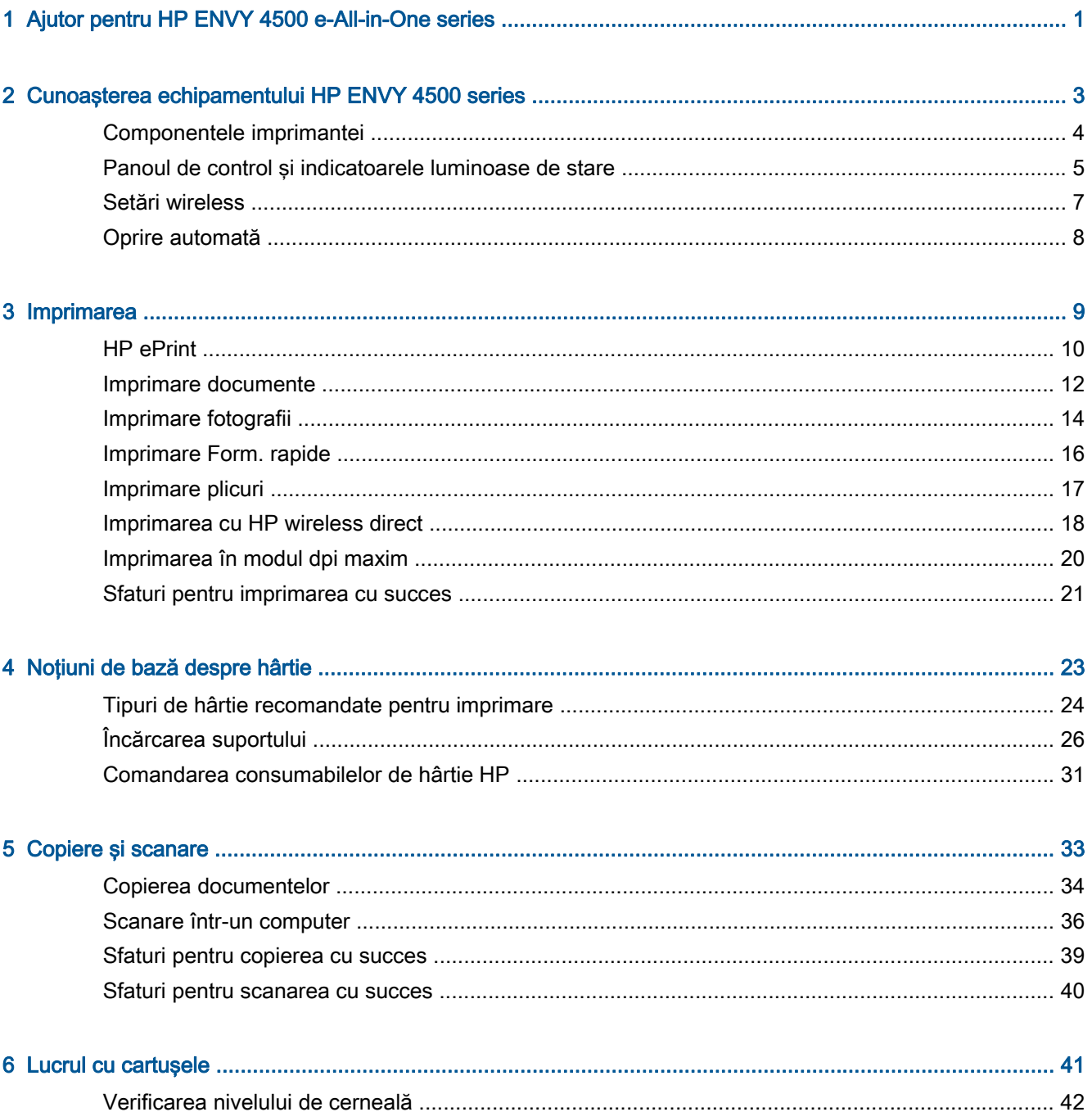

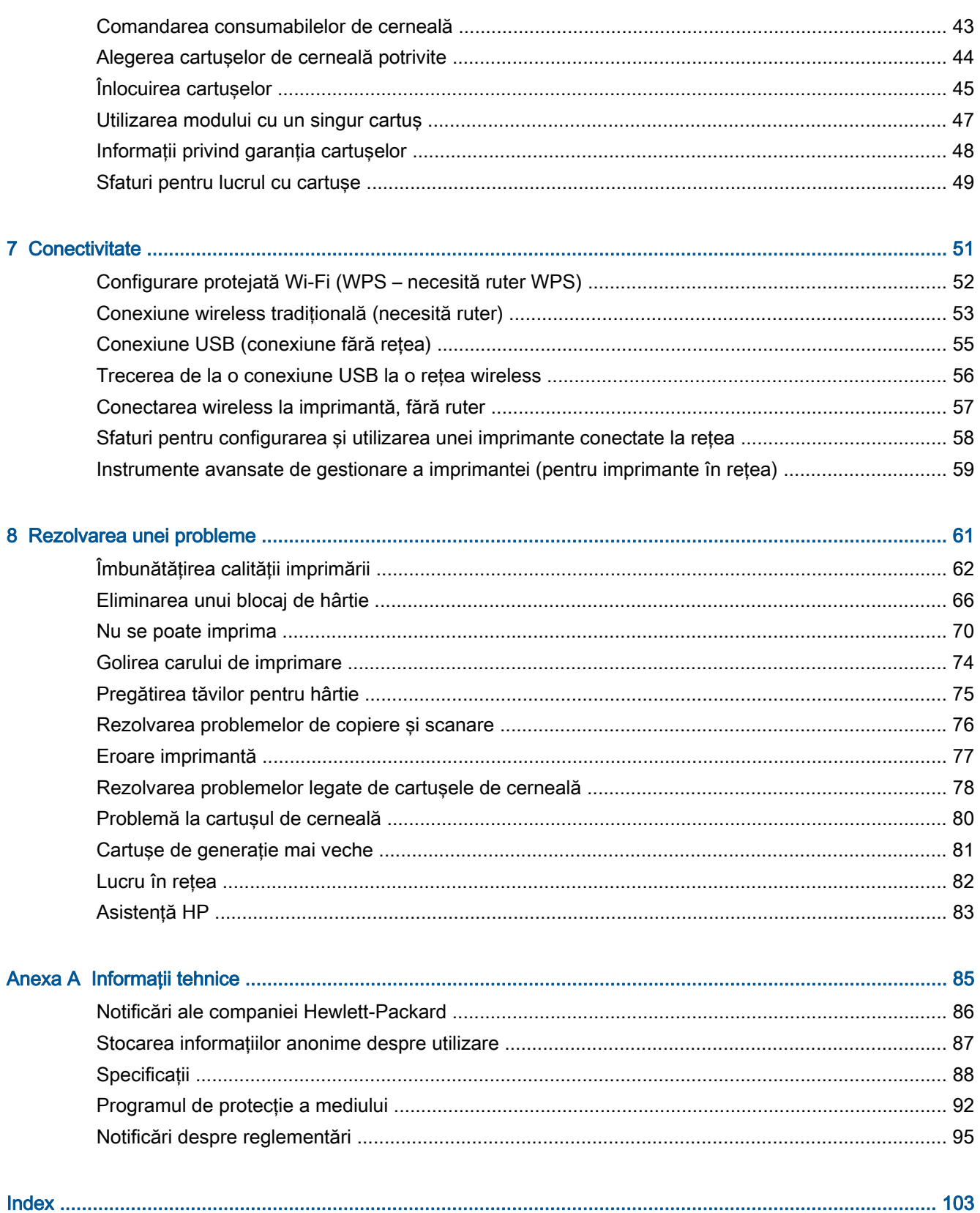

# <span id="page-4-0"></span>1 Ajutor pentru HP ENVY 4500 e-All-in-One series

Învățați cum să folosiți HP ENVY 4500 series

- [Componentele imprimantei, la pagina 4](#page-7-0)
- Panoul de control și indicatoarele luminoase de stare, la pagina 5
- [Încărcarea suportului, la pagina 26](#page-29-0)
- [Imprimarea, la pagina 9](#page-12-0)
- [Copierea documentelor, la pagina 34](#page-37-0)
- [Scanare într-un computer, la pagina 36](#page-39-0)
- [Înlocuirea cartuşelor, la pagina 45](#page-48-0)
- [Eliminarea unui blocaj de hârtie, la pagina 66](#page-69-0)
- [Verificarea nivelului de cerneală, la pagina 42](#page-45-0)

# <span id="page-6-0"></span>2 Cunoaşterea echipamentului HP ENVY 4500 series

- [Componentele imprimantei](#page-7-0)
- [Panoul de control şi indicatoarele luminoase de stare](#page-8-0)
- **•** [Setări wireless](#page-10-0)
- [Oprire automată](#page-11-0)

# <span id="page-7-0"></span>Componentele imprimantei

● Vedere din faţă şi de sus a echipamentului HP ENVY 4500 series

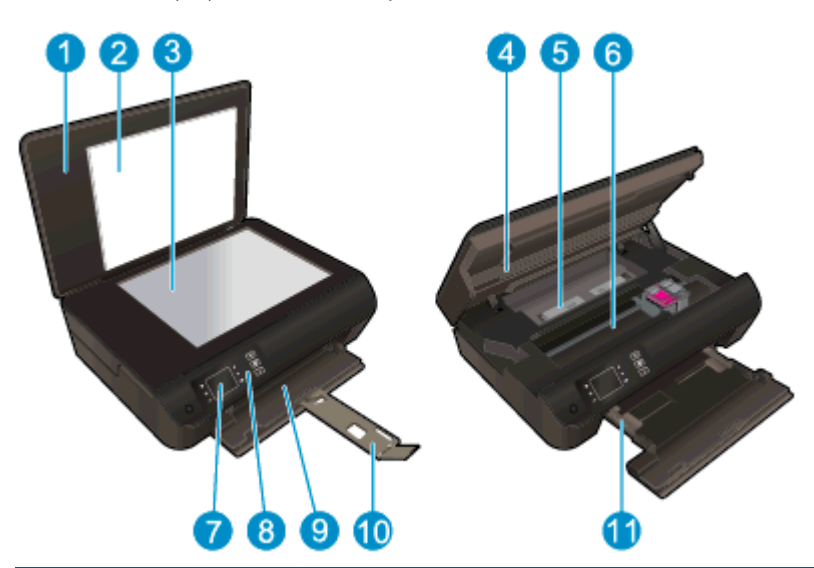

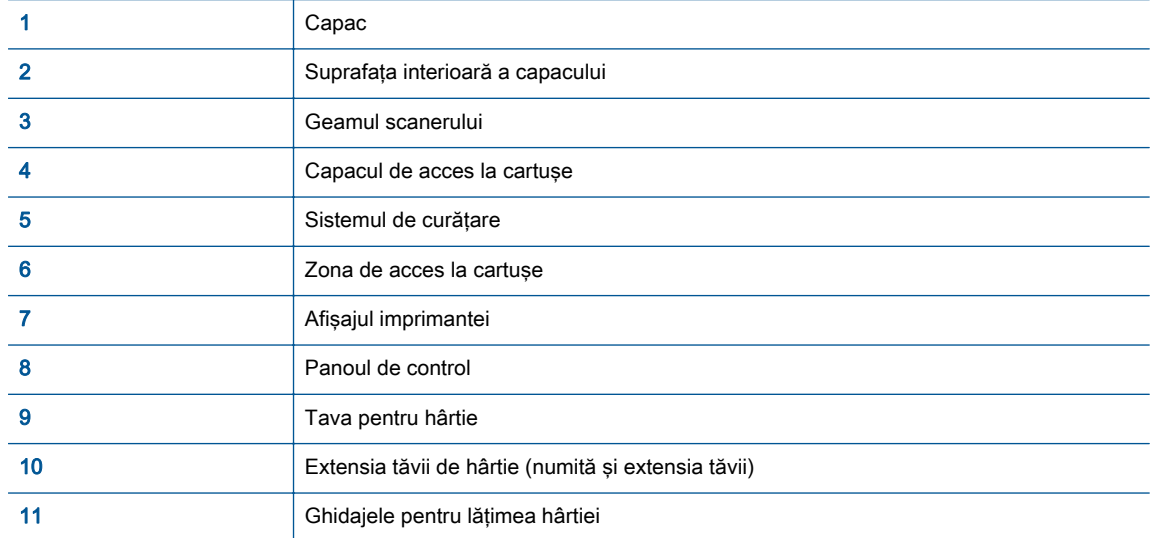

● Vedere din spate a echipamentului HP ENVY 4500 series

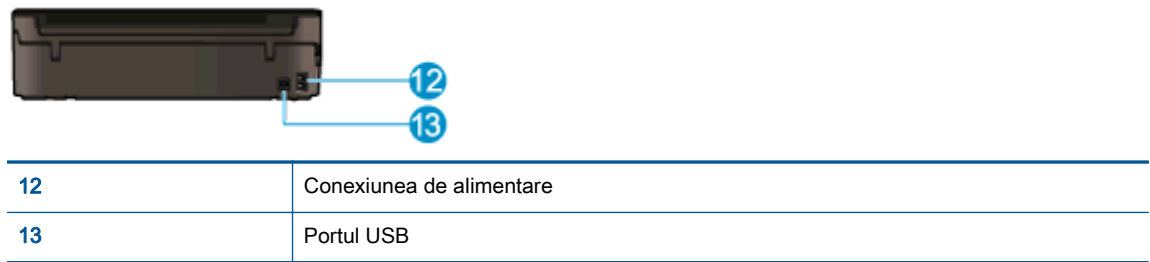

# <span id="page-8-0"></span>Panoul de control şi indicatoarele luminoase de stare

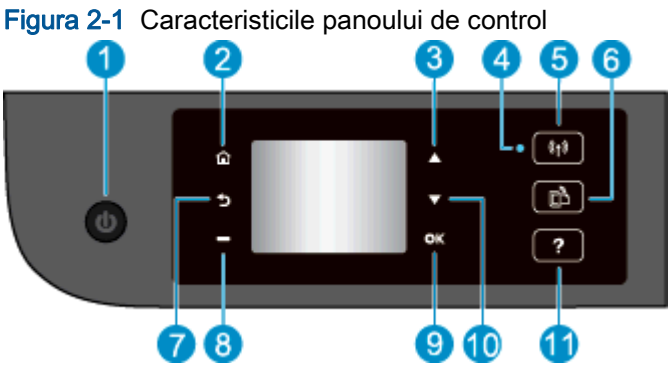

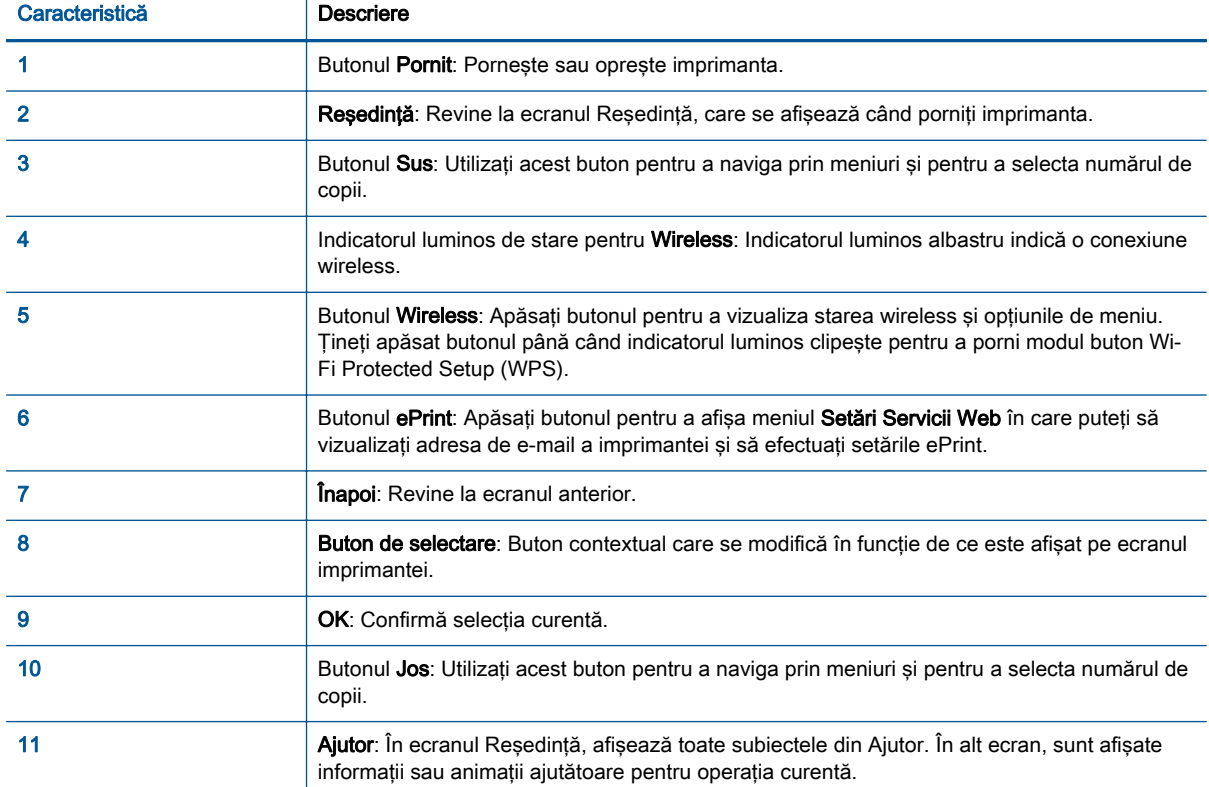

### Figura 2-2 Indicatorul luminos al butonului de pornire

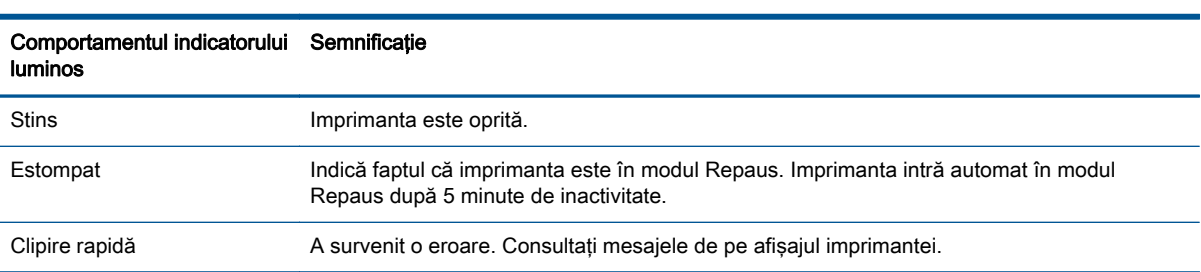

Φ

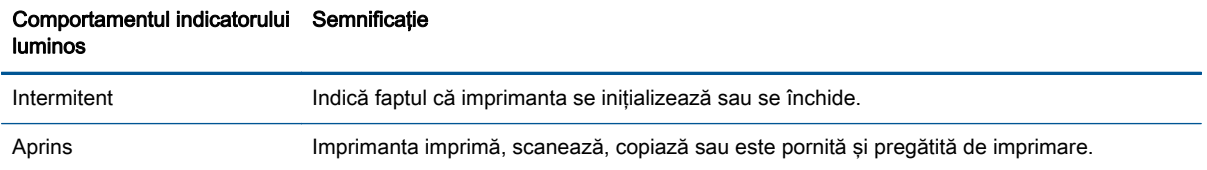

### Figura 2-3 Indicatorul luminos de stare a conexiunii wireless

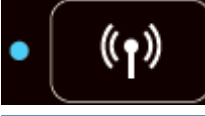

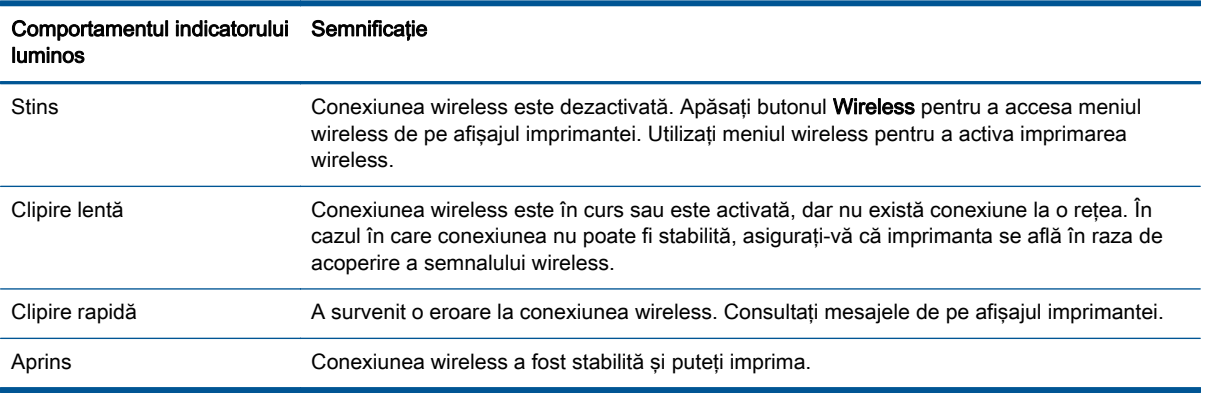

### <span id="page-10-0"></span>Setări wireless

Apăsați butonul Wireless pentru a vizualiza starea wireless și opțiunile de meniu.

- Dacă imprimanta are o conexiune activă la o retea wireless, indicatorul luminos wireless va fi albastru intens. Între timp, afişajul imprimantei va arăta Conectată şi adresa IP a imprimantei.
- În cazul în care conexiunea wireless este dezactivată, indicatorul luminos pentru wireless este stins, iar ecranul va afişa Wireless oprit.
- În cazul în care conexiunea wireless este activată (radio wireless pornit) și nu aveti o retea wireless, indicatorul luminos wireless va fi intermitent. Între timp, ecranul de afişare arată că starea este Conectare în curs sau Neconectată.

Puteți utiliza afișajul imprimantei pentru a regăsi informații despre rețeaua wireless, pentru a stabili o conexiune wireless şi altele.

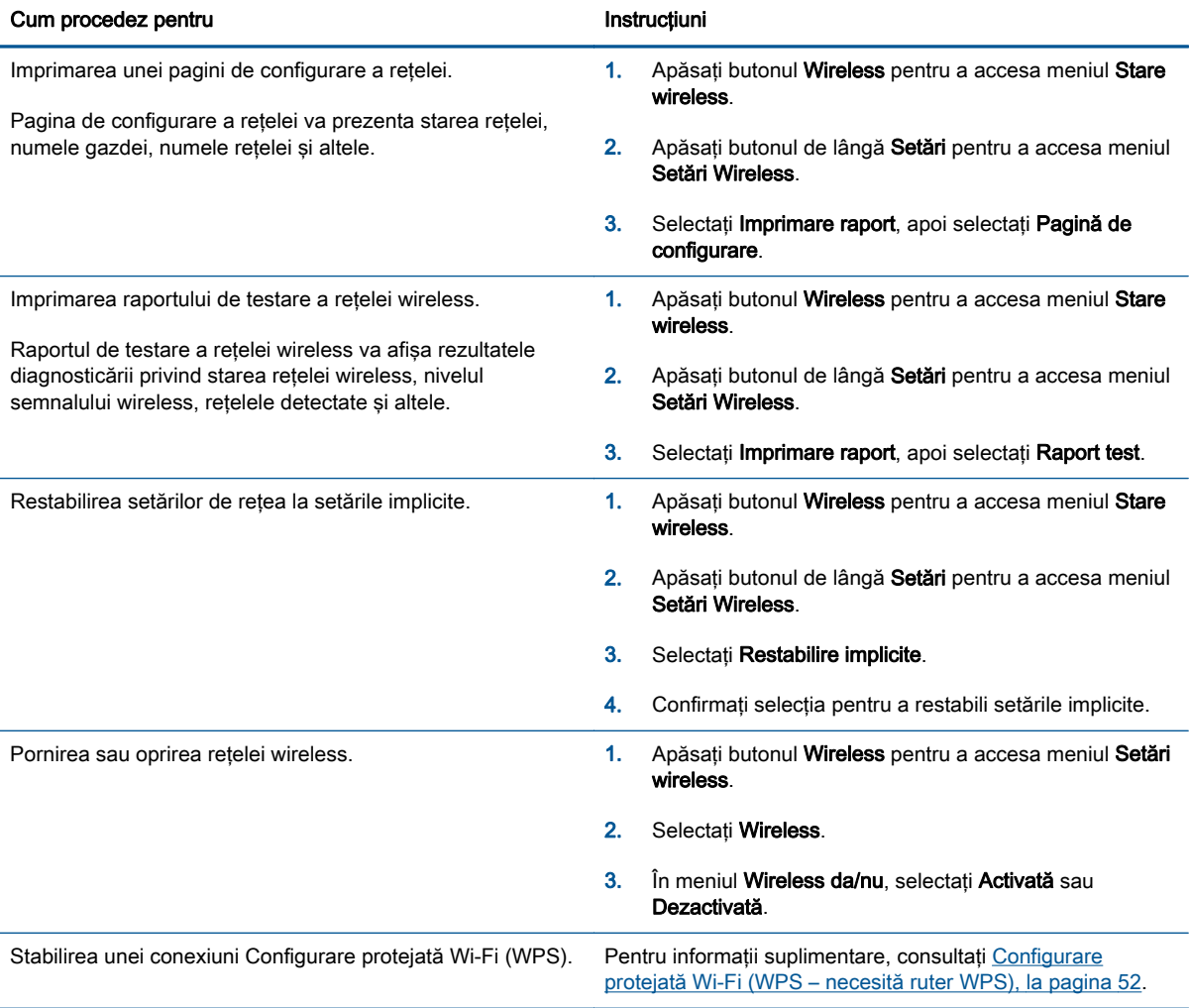

## <span id="page-11-0"></span>Oprire automată

Oprire automată se activează automat, în mod implicit la pornirea imprimantei. Când este activată caracteristica Oprire automată, imprimanta se opreşte automat după 2 ore de inactivitate pentru a reduce consumul de energie. Oprire automată oprește complet imprimanta, astfel încât trebuie să utilizați butonul Pornit pentru a reporni imprimanta. Pentru modele de imprimantă cu capabilitate wireless sau de Ethernet, caracteristica Oprire automată este dezactivată automat când imprimanta stabileste o conexiune de retea wireless sau Ethernet. Chiar și când caracteristica Oprire automată este dezactivată, imprimanta intră în modul Repaus după 5 minute de inactivitate pentru a ajuta la reducerea consumului de energie.

Puteţi să modificaţi setarea Oprire automată din panoul de control.

### Pentru a modifica setarea Oprire automată

1. Din ecranul Reședință de pe afișajul imprimantei, selectați Preferințe.

NOTĂ: Dacă nu este afișat ecranul Reședință, apăsați butonul Reședință.

- 2. Din meniul Preferințe, selectați Oprire automată.
- 3. Din meniul Oprire automată, selectați Activată sau Dezactivată, apoi apăsați OK pentru a confirma setarea.

După modificarea setării, imprimanta menţine setarea respectivă.

# <span id="page-12-0"></span>3 Imprimarea

- [HP ePrint](#page-13-0)
- [Imprimare documente](#page-15-0)
- [Imprimare fotografii](#page-17-0)
- [Imprimare Form. rapide](#page-19-0)
- [Imprimare plicuri](#page-20-0)
- [Imprimarea cu HP wireless direct](#page-21-0)
- [Imprimarea în modul dpi maxim](#page-23-0)
- [Sfaturi pentru imprimarea cu succes](#page-24-0)

### <span id="page-13-0"></span>HP ePrint

HP ePrint este un serviciu gratuit de la HP care vă permite să imprimati pe imprimanta activată pentru HP ePrint oricând, de oriunde. E la fel de simplu ca trimiterea unui mesaj de e-mail la adresa de email atribuită imprimantei când ati activat serviciile de Web ale imprimantei. Nu este nevoie de software sau drivere speciale. Dacă puteți trimite un mesaj de e-mail, puteți imprima de oriunde utilizând HP ePrint.

După ce v-ați înregistrat pentru un cont pe ePrintCenter ([www.hp.com/go/eprintcenter\)](http://h20180.www2.hp.com/apps/Nav?h_pagetype=s-924&h_client=s-h-e004-01&h_keyword=lp70014-all&h_lang=ro&h_cc=ro), puteți să vă conectati pentru a vizualiza starea lucrărilor ePrint, pentru a gestiona coada de imprimare HP ePrint, pentru a controla cine poate utiliza adresa de e-mail a imprimantei HP ePrint pentru a imprima şi pentru a obtine ajutor pentru HP ePrint.

HP ePrint vă permite să imprimati pe imprimanta activată pentru HP ePrint oricând, de oriunde.

Pentru a utiliza HP ePrint, asigurați-vă că aveți următoarele:

- Un computer sau un dispozitiv mobil cu capabilitate de Internet si de e-mail
- O imprimantă dotată cu HP ePrint pe care s-au activat serviciile Web

NOTĂ: Mesajul de e-mail va fi imprimat după ce este primit. La fel ca în cazul oricărui mesaj de email, nu se garantează când va fi primit sau dacă va fi primit. Puteți să verificați starea imprimării la ePrintCenter [\(www.hp.com/go/eprintcenter\)](http://h20180.www2.hp.com/apps/Nav?h_pagetype=s-924&h_client=s-h-e004-01&h_keyword=lp70014-all&h_lang=ro&h_cc=ro).

NOTĂ: Documentele imprimate cu HP ePrint pot părea diferite față de original. Stilul, formatarea și curgerea textului pot diferi faţă de documentul original. Pentru documentele ce trebuie imprimate la o calitate superioară (de ex. documentele juridice) vă recomandăm să imprimaţi din aplicaţia software de pe computer, unde veţi putea controla mai bine felul în care arată imprimările.

:  $\sqrt{\cdot}$  SFAT: Pentru mai multe informații despre gestionarea și configurarea setărilor HP ePrint și pentru afla despre cele mai recente caracteristici, vizitați ePrintCenter [\(www.hp.com/go/eprintcenter](http://h20180.www2.hp.com/apps/Nav?h_pagetype=s-924&h_client=s-h-e004-01&h_keyword=lp70014-all&h_lang=ro&h_cc=ro)).

### Pentru a imprima utilizând HP ePrint

- 1. Activați serviciile Web.
	- a. De pe panoul de control al imprimantei, apăsați butonul ePrint.
	- b. Acceptați termenii de utilizare, apoi urmați instrucțiunile de pe ecran pentru a activa serviciile Web.
	- c. Imprimați pagina de informații ePrint, apoi urmați instrucțiunile de pe pagină pentru a vă înregistra pentru un cont HP ePrint.
- 2. Pe computer sau pe dispozitivul mobil, deschideți aplicația de e-mail.

NOTĂ: Pentru informații despre utilizarea aplicației de e-mail pe computer sau pe dispozitivul mobil, consultati documentatia livrată cu aplicația.

- 3. Creați un mesaj de e-mail și atașați fișierul pe care doriți să-l imprimați.
- 4. Introduceți adresa de e-mail a imprimantei în linia "Către" a mesajului de e-mail, apoi selectați opţiunea de trimitere a mesajului de e-mail.

NOTĂ: Nu includeți nicio adresă de e-mail în câmpul "Cci"; acest câmp trebuie să fie gol. Dacă există o adresă de e-mail sau adresa imprimantei în câmpul "Cci", lucrarea nu se va imprima.

### Pentru a găsi adresa de e-mail a imprimantei

- 1. Apăsați butonul ePrint de pe panoul de control. Veți vedea meniul Setări Servicii Web de pe afişajul imprimantei.
- 2. Selectați Afișare adresă e-mail pe afișajul imprimantei pentru a vizualiza adresa de e-mail a imprimantei.
	- SFAT: Pentru a personaliza adresa de e-mail, selectați Imprimare pagină Info din meniul Setări Servicii Web de pe afișajul imprimantei. Imprimanta imprimă o pagină de informații care conține codul imprimantei și instrucțiuni pentru modul de personalizare a adresei de e-mail.

### Pentru a opri ePrint

- 1. Apăsați butonul ePrint de pe panoul de control. Veți vedea meniul Setări Servicii Web de pe afişajul imprimantei.
- 2. Selectați ePrint de pe afișajul imprimantei, apoi selectați Dezactivat.

## <span id="page-15-0"></span>Imprimare documente

### Încărcarea hârtiei

- 1. Asigurati-vă că tava de hârtie este deschisă.
- 2. Glisati ghidajele pentru lătimea hârtiei până la deschiderea completă.
- 3. Asezati hârtia în tava de hârtie. Partea de imprimat trebuie să fie orientată în jos.
- 4. Împingeti hârtia în imprimantă până când se opreste.
- 5. Glisati ghidajele de lătime a hârtiei ferm spre marginea hârtiei.

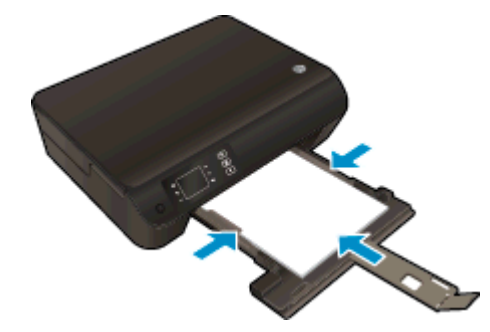

### Pentru a imprima un document

- 1. Din programul software faceti clic pe butonul **Print** (Imprimare).
- 2. Asigurati-vă că imprimanta este selectată.
- 3. Faceti clic pe butonul care deschide caseta de dialog Properties (Proprietăți).

În functie de aplicatia software utilizată, butonul poate avea o denumire de tipul Properties (Proprietăți), Options (Optiuni), Printer Setup (Configurare imprimantă), Printer Properties (Proprietăți imprimantă), Printer (Imprimantă) sau Preferences (Preferinte).

- 4. Selectati optiunile adecvate.
	- În fila Layout (Aspect), selectati orientarea Portrait (Portret) sau Landscape (Peisaj).
	- În fila Hârtie/Calitate, selectati tipul de hârtie corespunzător din lista verticală Suport din zona Selectare tavă, apoi selectati calitatea de imprimare corespunzătoare din zona Dimensiune hârtie.
	- Faceti clic pe Advanced (Avansat) pentru a selecta dimensiunea de hârtie adecvată din lista verticală Paper Size (Dimens. hârtie).
- 5. Faceti clic pe OK pentru a închide caseta de dialog Proprietăți.
- 6. Faceți clic pe Print (Imprimare) sau pe OK pentru a începe imprimarea.

### Pentru a imprima pe ambele feţe ale paginii

- 1. Din aplicatia software, faceti clic pe butonul Print (Imprimare).
- 2. Asiguraţi-vă că imprimanta este selectată.

3. Faceți clic pe butonul care deschide caseta de dialog Proprietăți.

În funcție de aplicația software utilizată, butonul poate avea o denumire de tipul Properties (Proprietăţi), Options (Opţiuni), Printer Setup (Configurare imprimantă), Printer Properties (Proprietăţi imprimantă), Printer (Imprimantă) sau Preferences (Preferinţe).

- 4. Selectați opțiunile adecvate.
	- În fila Aspect, selectaţi orientarea Portret sau Peisaj.
	- În fila Hârtie/Calitate selectați tipul de hârtie adecvat și calitatea imprimării din lista verticală Suport.
	- Faceti clic pe Avansat pentru a selecta dimensiunea de hârtie adecvată din lista verticală Dimensiune hârtie.
- 5. În fila Aspect, selectaţi Răsturnare pe lungime sau Răsturnare pe lăţime din meniul vertical Imprimare pe ambele feţe.
- 6. Faceţi clic pe OK pentru a imprima.

NOTĂ: După ce a fost imprimată o pagină a documentului, vi se va solicita să așteptați câteva secunde. Apoi imprimanta va încărca automat înapoi hârtia pentru a imprima pe partea cealaltă. Nu este necesar să reîncărcaţi manual hârtia sau să efectuaţi vreo operaţie.

# <span id="page-17-0"></span>Imprimare fotografii

### Încărcarea de hârtie foto

- 1. Asigurati-vă că tava de hârtie este deschisă.
- 2. Glisați ghidajele pentru lățimea hârtiei până la deschiderea completă.
- 3. Scoateti toată hârtia din tava pentru hârtie, apoi încărcați hârtia foto cu fata de imprimat în jos.
- 4. Împingeti hârtiile foto în imprimantă până când se opresc.
- 5. Glisati ghidajele de lătime a hârtiei ferm spre marginea hârtiilor foto.

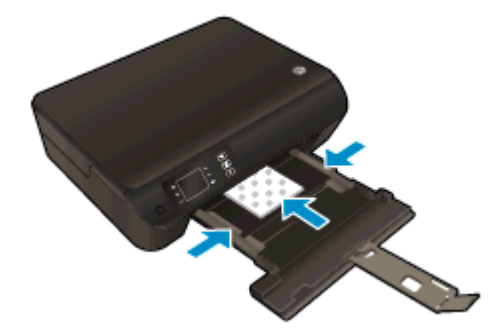

### Pentru a imprima o fotografie pe hârtie foto

- 1. În meniul File (Fisier) din software, faceti clic pe Print (Imprimare).
- 2. Asiguraţi-vă că imprimanta este selectată.
- 3. Faceti clic pe butonul care deschide caseta de dialog Properties (Proprietăți).

În functie de aplicatia software utilizată, butonul poate avea o denumire de tipul Properties (Proprietăţi), Options (Opţiuni), Printer Setup (Configurare imprimantă), Printer Properties (Proprietăţi imprimantă), Printer (Imprimantă) sau Preferences (Preferinţe).

- 4. Selectati optiunile adecvate.
	- În fila Layout (Aspect), selectati orientarea Portrait (Portret) sau Landscape (Peisaj).
	- În fila Hârtie/Calitate, selectati tipul de hârtie corespunzător din lista verticală Suport din zona Selectare tavă, apoi selectati calitatea de imprimare corespunzătoare din zona Dimensiune hârtie.
	- Faceti clic pe Advanced (Avansat) pentru a selecta dimensiunea de hârtie adecvată din lista verticală Paper Size (Dimens. hârtie).

NOTĂ: Pentru o rezoluție dpi maximă, mergeți la fila Hârtie/Calitate, selectați Hârtie foto din lista verticală Suport, apoi selectați Optim din zona Setări calitate. Apoi faceți clic pe butonul Avansat și selectați Da din lista verticală Imprimare la DPI max. Dacă doriți să imprimați în DPI maxim în nuanțe de gri, selectați Nuanțe de gri de înaltă calitate din lista verticală Imprimare în nuanţe de gri.

- 5. Faceţi clic pe OK pentru a reveni la caseta de dialog Properties (Proprietăţi).
- 6. Faceţi clic pe OK, apoi faceţi clic pe Print (Imprimare) sau pe OK în caseta de dialog Print (Imprimare).

NOTĂ: După finalizarea imprimării, scoateți hârtia foto neutilizată din tava de alimentare. Depozitați hârtia foto astfel încât să nu înceapă să se curbeze, ceea ce poate reduce calitatea imprimatelor.

# <span id="page-19-0"></span>Imprimare Form. rapide

Utilizați Form. rapide, pentru a imprima calendare, liste de verificare, hârtie de caiet, hârtie cu pătrăţele, hârtie de portativ şi jocuri.

### Imprimare Form. rapide

1. Selectați Form. rapide din ecranul Reședință de pe afișajul imprimantei.

SFAT: Dacă opțiunea Form. rapide nu apare pe afișajul imprimantei, apăsați butonul Reşedință, apoi apăsați butoanele Sus și Jos până când vedeți Formulare rapide.

- 2. Apăsați butoanele Sus și Jos pentru a selecta una din opțiunile Form. rapide. Apoi apăsați OK.
- 3. După ce ați selectat tipul de formular pe care doriți să-l imprimați, selectați numărul de copii, apoi apăsaţi pe OK.

## <span id="page-20-0"></span>Imprimare plicuri

Puteti să încărcați unul sau mai multe plicuri în tava de hârtie a echipamentului HP ENVY 4500 series. Nu utilizati plicuri lucioase, cu model în relief sau plicuri care au cleme sau ferestre.

NOTĂ: Pentru detalii despre modul de formatare a textului pentru plicuri, consultați fișierele de ajutor ale aplicaţiei Word.

### Încărcarea plicurilor

- 1. Asiguraţi-vă că tava de hârtie este deschisă.
- 2. Glisați ghidajele pentru lățimea hârtiei până la deschiderea completă.
- 3. Asezați plicurile în centrul tăvii de hârtie. Partea de imprimat trebuie să fie orientată în jos. Clapa trebuie să fie în partea stângă.
- 4. Împingeţi plicurile în imprimantă până când se opresc.
- 5. Glisaţi ghidajele de lăţime a hârtiei ferm spre marginea plicurilor.

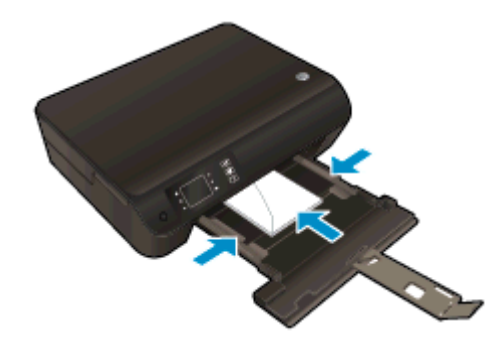

### Pentru a imprima un plic

- 1. În meniul File (Fişier) din software, faceţi clic pe Print (Imprimare).
- 2. Asiguraţi-vă că imprimanta este selectată.
- 3. Faceţi clic pe butonul care deschide caseta de dialog Properties (Proprietăţi).

În funcție de aplicația software utilizată, butonul poate avea o denumire de tipul Properties (Proprietăţi), Options (Opţiuni), Printer Setup (Configurare imprimantă), Printer Properties (Proprietăţi imprimantă), Printer (Imprimantă) sau Preferences (Preferinţe).

- 4. Selectați opțiunile adecvate.
	- În fila Layout (Aspect), selectați orientarea Portrait (Portret) sau Landscape (Peisaj).
	- În fila Hârtie/Calitate, selectați tipul de hârtie corespunzător din lista verticală Suport din zona Selectare tavă, apoi selectați calitatea de imprimare corespunzătoare din zona Dimensiune hârtie.
	- Faceți clic pe Advanced (Avansat) pentru a selecta dimensiunea de hârtie adecvată din lista verticală Paper Size (Dimens. hârtie).
- 5. Faceţi clic pe OK, apoi faceţi clic pe Print (Imprimare) sau pe OK în caseta de dialog Print (Imprimare).

### <span id="page-21-0"></span>Imprimarea cu HP wireless direct

Cu HP wireless direct, puteţi imprima wireless de la un computer, de la un telefon inteligent, de la o tabletă sau de la alt dispozitiv cu capabilitate wireless, fără a fi necesară conectarea la o reţea wireless existentă.

Când utilizati HP wireless direct, retineti următoarele recomandări:

Asigurati-vă că dispozitivul mobil sau computerul au software-ul necesar:

Dacă utilizați un computer, asigurați-vă că ați instalat software-ul imprimantei furnizat împreună cu aceasta.

- Dacă utilizati un dispozitiv mobil, asigurati-vă că ati instalat o aplicatie de imprimare compatibilă. Pentru mai multe informatii despre imprimarea mobilă, accesati [www.hp.com/global/us/en/eprint/](http://www.hp.com/global/us/en/eprint/mobile_printing_apps.html) [mobile\\_printing\\_apps.html.](http://www.hp.com/global/us/en/eprint/mobile_printing_apps.html)
- Asiguraţi-vă că funcţia HP wireless direct este activată la imprimantă şi că este activată securitatea, dacă este necesar. Pentru informatii suplimentare, consultati [Conectarea wireless la](#page-60-0) [imprimantă, fără ruter, la pagina 57.](#page-60-0)
- Conexiunea HP wireless direct poate fi utilizată de până la cinci computere şi dispozitive mobile.
- HP wireless direct se poate utiliza și în timp ce imprimanta este conectată la un computer utilizând cablul USB sau la o retea utilizând o conexiune wireless.
- HP wireless direct nu se poate utiliza pentru a conecta un computer, un dispozitiv mobil sau o imprimantă la Internet.

[Faceţi clic aici pentru a vă conecta şi a obţine mai multe informaţii.](http://h20180.www2.hp.com/apps/Nav?h_pagetype=s-924&h_client=s-h-e004-01&h_keyword=lp70046-win-EN4500&h_lang=ro&h_cc=ro)

NOTĂ: Momentan, este posibil ca aceste site-uri Web să nu fie disponibile în toate limbile.

Această sectiune cuprinde următoarele subiecte:

- Imprimarea de pe un dispozitiv mobil cu capabilitate wireless
- [Imprimarea de pe un computer cu capabilitate wireless](#page-22-0)

### Imprimarea de pe un dispozitiv mobil cu capabilitate wireless

Asiguraţi-vă că aţi instalat pe dispozitivul mobil o aplicaţie de imprimare compatibilă. Pentru mai multe informații, vizitați [www.hp.com/global/us/en/eprint/mobile\\_printing\\_apps.html.](http://www.hp.com/global/us/en/eprint/mobile_printing_apps.html)

- 1. Asiguraţi-vă că aţi activat HP wireless direct la imprimantă. Pentru informaţii suplimentare, consultaţi [Conectarea wireless la imprimantă, fără ruter, la pagina 57.](#page-60-0)
- 2. Activaţi conexiunea Wi-Fi la dispozitivul mobil. Pentru mai multe informaţii, consultaţi documentaţia furnizată împreună cu dispozitivul mobil.

NOTĂ: În cazul în care dispozitivul mobil nu acceptă Wi-Fi, nu aveți posibilitatea să utilizați HP wireless direct.

3. De la dispozitivul mobil, conectati-vă la o retea nouă. Conectati-vă la o nouă retea wireless sau la un nou hotspot prin procesul pe care îl utilizati în mod normal. Din lista de retele wireless

<span id="page-22-0"></span>afisată, selectați numele HP wireless direct, precum HP-Print-\*\*-Envy 4500 series (unde \*\* sunt caracterele unice pentru identificarea imprimantei).

În cazul în care caracteristica HP wireless direct este activată cu securitate, introduceti parola când vi se solicită.

4. Imprimati documentul.

### Imprimarea de pe un computer cu capabilitate wireless

- 1. Asigurați-vă că ați activat HP wireless direct la imprimantă. Pentru mai multe informații, consultaţi [Conectarea wireless la imprimantă, fără ruter, la pagina 57.](#page-60-0)
- 2. Activați conexiunea Wi-Fi a computerului. Pentru mai multe informații, consultați documentația furnizată împreună cu computerul.

NOTĂ: În cazul în care computerul nu acceptă Wi-Fi, nu aveți posibilitatea să utilizati HP wireless direct.

3. De la computer, conectati-vă la o retea nouă. Conectati-vă la o nouă retea wireless sau la un nou hotspot prin procesul pe care îl utilizaţi în mod normal. Din lista de reţele wireless afişată, selectati numele HP wireless direct, precum HP-Print-\*\*-Envy 4500 series (unde \*\* sunt caracterele unice pentru identificarea imprimantei).

În cazul în care caracteristica HP wireless direct este activată cu securitate, introduceti parola când vi se solicită.

- 4. Continuati de la pasul 5 dacă imprimanta a fost instalată și conectată la computer printr-o rețea wireless. Dacă imprimanta a fost instalată și conectată la computer cu un cablu USB, urmati paşii de mai jos pentru a instala software imprimantă utilizând conexiunea HP wireless direct.
	- a. În functie de sistemul de operare, efectuați una dintre următoare actiuni:
		- Windows 8: În ecranul Start, faceti clic dreapta pe o zonă goală de pe ecran, faceti clic pe Toate aplicatiile de pe bara de aplicatii, apoi faceti clic pe Configurare si software imprimantă.
		- Windows 7, Windows Vista și Windows XP: De pe desktopul computerului. faceti clic pe Start, selectati Programe sau Toate programele, faceti clic pe HP, faceti clic pe HP ENVY 4500 series, apoi faceţi clic pe Configurare şi software imprimantă.
	- b. Selectați Connect a new printer (Conectare imprimantă nouă).
	- c. Când apare ecranul software Optiuni conexiune, selectati Wireless.

Din lista imprimantelor detectate, selectati HP ENVY 4500 series.

- d. Urmati instructiunile de pe ecran.
- 5. Imprimati documentul.

### <span id="page-23-0"></span>Imprimarea în modul dpi maxim

Utilizaţi modul cu numărul maxim de puncte de inchi (dpi) pentru a imprima imagini clare de înaltă calitate pe hârtie foto.

Imprimarea cu rezoluția maximă în dpi durează mai mult decât imprimarea cu alte setări și necesită o dimensiune mare a memoriei.

### Pentru a imprima în modul Dpi maxim

- 1. În meniul File (Fișier) din software, faceți clic pe Print (Imprimare).
- 2. Asigurati-vă că imprimanta este selectată.
- 3. Faceti clic pe butonul care deschide caseta de dialog **Properties** (Proprietăți).

În functie de aplicatia software utilizată, butonul poate avea o denumire de tipul Properties (Proprietăţi), Options (Opţiuni), Printer Setup (Configurare imprimantă), Printer Properties (Proprietăţi imprimantă), Printer (Imprimantă) sau Preferences (Preferinţe).

- 4. Faceți clic pe fila Paper/Quality (Calitate/Hârtie).
- 5. În fila Hârtie/Calitate, selectati tipul de hârtie corespunzător din lista verticală Suport din zona Selectare tavă, apoi selectați Optim din zona Dimensiune hârtie.
- 6. Faceti clic pe butonul Advanced (Avansat).
- 7. În zona Printer Features (Caracteristici imprimantă), selectati Yes (Da) din lista verticală Print in Max DPI (Imprimare la DPI max).
- 8. Selectati dimensiunea de hârtie adecvată din lista verticală Paper Size (Dimens. hârtie).
- 9. Faceti clic pe OK pentru a închide optiunile avansate.
- 10. Confirmați Orientation (Orientare) în fila Layout (Aspect), apoi faceți clic pe OK pentru a imprima.

### <span id="page-24-0"></span>Sfaturi pentru imprimarea cu succes

Pentru a imprima cu succes, cartusele HP trebuie să functioneze corect cu suficientă cerneală, hârtia trebuie să fie încărcată corect şi imprimanta trebuie să aibă setările corecte. Setările de imprimare nu se aplică la copiere sau scanare.

### Sfaturi privind cerneala

- Utilizati cartuse de cerneală HP originale.
- Instalati atât cartusul negru cât și cartusul tricolor corect.

Pentru informatii suplimentare, consultati Înlocuirea cartuselor, la pagina 45.

Verificati nivelurile estimate de cerneală din cartuse pentru a vă asigura că cerneala este suficientă.

Pentru informații suplimentare, consultați [Verificarea nivelului de cerneală, la pagina 42](#page-45-0).

• În cazul în care calitatea imprimării nu este acceptabilă, consultati Îmbunătățirea calității [imprimării, la pagina 62](#page-65-0) pentru mai multe informații.

#### Sfaturi pentru încărcarea hârtiei

- Încărcati un teanc de hârtie (nu doar o pagină). Toată hârtia din teanc trebuie să fie de aceeasi dimensiune şi de acelaşi tip pentru a evita un blocaj de hârtie.
- **•** Încărcați hârția cu fața de imprimat în jos.
- Asigurati-vă că hârtia încărcată în tava pentru hârtie este asezată orizontal și că marginile nu sunt îndoite.
- Ajustați ghidajele pentru lățimea hârtiei din tava pentru hârtie astfel încât să încadreze fix toate colile de hârtie. Asigurati-vă că ghidajele de lătime nu îndoaie hârtia din tava pentru hârtie.

Pentru informatii suplimentare, consultati [Încărcarea suportului, la pagina 26.](#page-29-0)

### Sfaturi privind setările imprimantei

- În fila Hârtie/Calitate, selectați tipul de hârtie corespunzător din lista verticală Suport din zona Selectare tavă, apoi selectati calitatea de imprimare corespunzătoare din zona Dimensiune hârtie.
- Selectați dimensiunea de hârtie adecvată din lista verticală Paper Size (Dimens. hârtie) din caseta de dialog Advanced Options (Optiuni avansate). Accesati meniul Advanced Options (Opţiuni avansate) făcând clic pe butonul Advanced (Avansat) din fila Layout (Aspect) sau Paper/Quality (Hârtie/Calitate).
- Pentru a modifica setările implicite de imprimare, faceti clic pe Print & Scan (Imprimare si scanare), apoi faceti clic pe Set Preferences (Setare preferinte) din software-ul imprimantei.

În funcţie de sistemul de operare, efectuaţi una din următoarele acţiuni pentru a deschide software-ul imprimantei:

- Windows 8: În ecranul Start, faceti clic dreapta pe o zonă goală de pe ecran, faceti clic pe Toate aplicațiile de pe bara de aplicații, apoi faceți clic pe pictograma cu numele imprimantei.
- Windows 7, Windows Vista şi Windows XP: De pe desktopul computerului, faceţi clic pe Start, selectati Toate programele, faceti clic pe HP, faceti clic pe HP ENVY 4500 series, apoi faceti clic pe HP ENVY 4500 series.
- Dacă doriti să imprimați un document alb-negru folosind numai cerneala neagră, faceți clic pe butonul Advanced (Avansat). Din meniul vertical Print in Grayscale (Imprimare în nuante de gri), selectati Black Ink Only (Numai cerneală neagră), apoi faceti clic pe butonul OK.

### **Note**

- Cartuşele de cerneală HP originale sunt proiectate şi testate cu imprimantele şi hârtia HP pentru a vă ajuta să realizați simplu, de fiecare dată, rezultate excepționale
- NOTĂ: HP nu poate să garanteze calitatea sau fiabilitatea consumabilelor non-HP. Service-ul sau reparaţiile la produs necesare ca urmare a folosire a consumabilelor non-HP nu sunt acoperite de garanție.

În cazul în care credeţi că aţi cumpărat cartuşe de cerneală HP originale, vizitaţi:

[www.hp.com/go/anticounterfeit](http://www.hp.com/go/anticounterfeit)

● Avertismentele şi indicatorii pentru nivelul de cerneală oferă estimări numai în scopuri de planificare.

NOTĂ: Când primiți un mesaj de avertisment de nivel de cerneală scăzut, trebuie să aveți un cartuş de înlocuire disponibil pentru a evita posibilele întârzieri în imprimare. Nu trebuie să înlocuiţi cartuşele până când calitatea imprimării nu devine inacceptabilă.

- Setările software selectate în driverul de imprimare se aplică exclusiv imprimării, nu și copierii sau scanării.
- Puteți imprima documentele pe ambele fețe ale hârtiei.

# <span id="page-26-0"></span>4 Noţiuni de bază despre hârtie

- [Tipuri de hârtie recomandate pentru imprimare](#page-27-0)
- **•** [Încărcarea suportului](#page-29-0)
- [Comandarea consumabilelor de hârtie HP](#page-34-0)

### <span id="page-27-0"></span>Tipuri de hârtie recomandate pentru imprimare

Pentru rezultate optime la imprimare, HP vă recomandă să utilizați hârtie HP special destinată tipului lucrării pe care o imprimaţi.

În funcţie de ţara/regiunea în care vă aflaţi, este posibil ca anumite formate de hârtie să nu fie disponibile.

### ColorLok

● HP recomandă hârtiile simple cu sigla ColorLok pentru imprimarea şi copierea documentelor zilnice. Toate hârtiile cu sigla ColorLok sunt testate independent pentru a satisface standardele înalte de fiabilitate şi calitate a imprimării şi pentru a produce documente în culori proaspete, intense, negru dens și uscare mai rapidă decât hârtia simplă obișnuită. Căutați hârtia cu sigla ColorLok într-o varietate de greutăți și dimensiuni de la producătorii majori de hârtie.

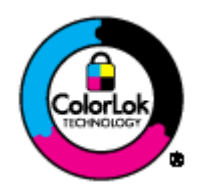

### Imprimare fotografii

### **Hârtia foto HP Premium Plus**

Hârtia foto HP Premium Plus este hârtia de cea mai bună calitate de la HP pentru cele mai bune fotografii. Cu hârtia foto HP Premium Plus, puteti să imprimati fotografii minunate cu uscare instantanee astfel încât să le puteți partaja imediat după ieșirea din imprimantă. Este disponibilă în mai multe dimensiuni, inclusiv A4, 8,5 x 11 inchi, 4 x 6 inch (10 x 15 cm), 5 x 7 inch (13 x 18 cm) și 11 x 17 inch (A3) și cu două finisaje – lucioasă sau usor lucioasă (semilucioasă). Este ideală pentru înrămarea, afişarea sau dăruirea celor mai bune fotografii şi pentru proiecte foto speciale. Hârtia foto HP Premium Plus oferă rezultate excepționale, asigurând calitate profesională și durabilitate.

### ● Hârtia foto HP Advanced

Această hârtie foto groasă are un finisaj cu uscare instantanee pentru manipulare fără pătare. Rezistă la apă, grăsimi, amprente şi umiditate. Imprimatele au un aspect comparabil cu cel al fotografiilor procesate la centrele de prelucrare. Este disponibilă în mai multe dimensiuni, inclusiv A4, 8,5 x 11 inchi, 10 x 15 cm (4 x 6 inchi), 13 x 18 cm (5 x 7 inchi). Nu prezintă aciditate, pentru documente mai durabile.

### **Hârtia foto HP Everyday**

Imprimaţi în culori fotografii obişnuite, la un cost redus, utilizând hârtie destinată imprimării fără pretenții a fotografiilor. Această hârtie foto accesibilă se usucă rapid pentru manevrare usoară. Când folosiţi această hârtie, obţineţi imagini clare, precise, cu orice imprimantă cu jet de cerneală. Este disponibilă cu finisaj lucios în mai multe dimensiuni, inclusiv A4, 8,5 x 11 inchi şi 10 x 15 cm (4 x 6 inchi). Pentru fotografii cu durată de viaţă mai mare, hârtia nu conţine acid.

### Documente de afaceri

#### ● Hârtia HP Premium pentru prezentări sau hârtia HP Professional 120

Aceste tipuri de hârtie sunt mate, grele, faţă-verso, perfecte pentru prezentări, propuneri, rapoarte şi buletine informative. Hârtia este de gramaj mare, pentru un aspect şi comportament impresionant.

#### Hârtia HP pentru broșuri sau hârtia HP Professional 180

Aceste tipuri de hârtie au câte un strat lucios sau mat pe fiecare parte, pentru utilizare faţăverso. Este alegerea perfectă pentru reproduceri fotografice și pentru grafica coperților de rapoarte, pentru prezentări speciale, broşuri, invitaţii şi calendare.

### Imprimări zilnice

#### ● Hârtia albă strălucitoare HP Inkjet

Hârtia albă strălucitoare HP Inkjet asigură un contrast ridicat al culorilor şi o claritate mare a textului. Este suficient de opacă pentru imprimarea color faţă-verso, fiind ideală pentru ziare, rapoarte sau fluturași. Aceasta include tehnologia ColorLok pentru mai puține pete, negru mai pregnant şi culori mai intense.

#### Hârtia de imprimare HP

Hârtia de imprimare HP este o hârtie multifuncţională de înaltă calitate. Documentele produse cu această hârtie arată mai durabile decât cele imprimate pe hârtie standard multifuncțională sau pe hârtie pentru copiator. Aceasta include tehnologia ColorLok pentru mai puţine pete, negru mai pregnant şi culori mai intense. Nu prezintă aciditate, pentru documente mai durabile.

### Hârtia HP pentru birou

Hârtia HP pentru birou este o hârtie multifuncțională de înaltă calitate. Este adecvată pentru copii, ciorne, memorii sau alte documente zilnice. Aceasta include tehnologia ColorLok pentru mai puține pete, negru mai pregnant și culori mai intense. Nu prezintă aciditate, pentru documente mai durabile.

### Hârtia HP reciclată pentru birou

Hârtia HP reciclată pentru birou este o hârtie multifuncţională de înaltă calitate făcută în proporție de 30% din fibră reciclată. Aceasta include tehnologia ColorLok pentru mai puține pete, negru mai pregnant şi culori mai intense.

#### Proiecte speciale

### Hârtia HP pentru transfer termic

Hârtia HP pentru transfer termic (pentru ţesături albe sau deschise la culoare) este o soluţie ideală pentru a crea tricouri personalizate cu propriile fotografii digitale.

# <span id="page-29-0"></span>Încărcarea suportului

Selectați o dimensiune de hârtie pentru a continua.

### Încărcarea hârtiei standard

1. Coborâţi tava de hârtie, apoi trageţi în afară tava de hârtie şi extensia tăvii.

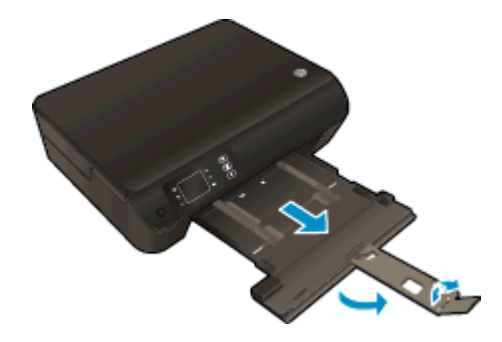

2. Glisați ghidajele de lățime a hârtiei spre exterior.

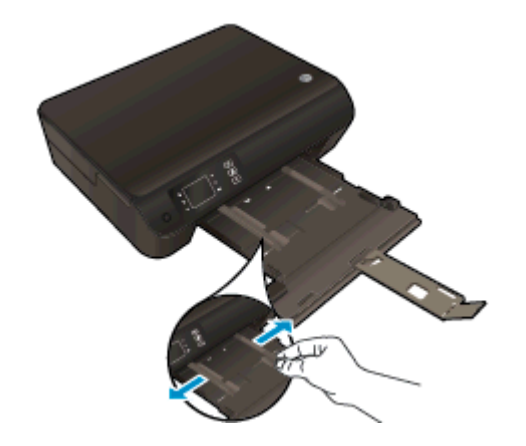

- 3. Încărcaţi hârtia.
	- Introduceţi un teanc de hârtie în tava de hârtie, cu latura scurtă orientată spre înainte şi cu faţa de imprimat în jos.

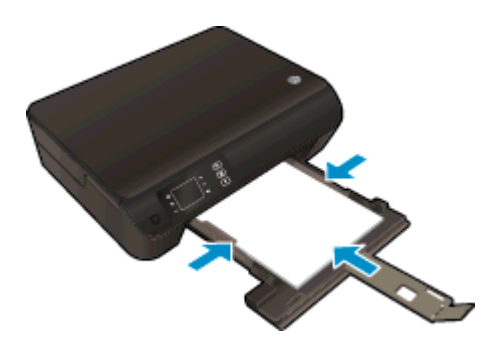

● Împingeţi teancul de hârtie spre înainte până când se opreşte.

● Reglaţi ghidajele de lăţime a hârtiei pentru a se potrivi la ambele margini ale teancului de hârtie.

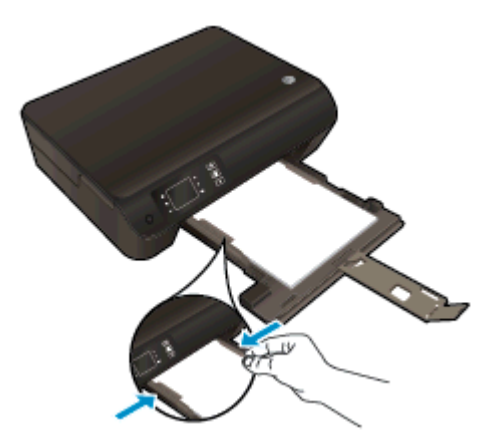

● Glisaţi tava de hârtie în interior.

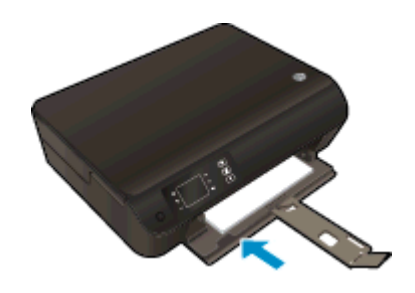

### Încărcarea hârtiei de dimensiuni mici

1. Coborâţi tava de hârtie, apoi trageţi în afară tava de hârtie şi extensia tăvii.

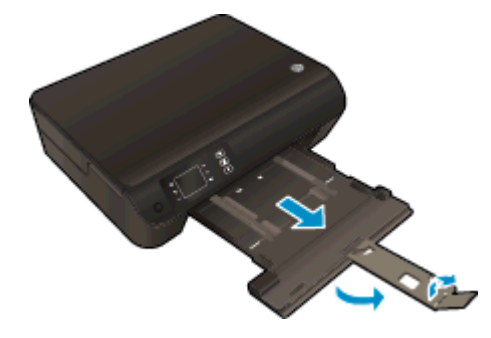

2. Glisați ghidajele de lățime a hârtiei spre exterior.

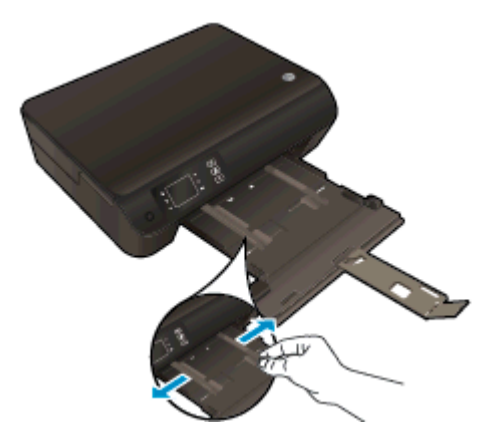

- 3. Încărcaţi hârtia foto.
	- Introduceţi un teanc de hârtie foto în tava de hârtie, cu latura scurtă orientată spre înainte şi cu faţa de imprimat în jos.

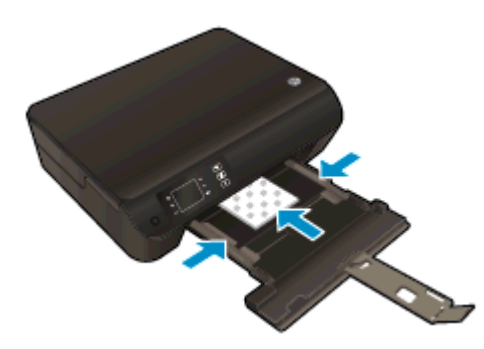

- Împingeţi teancul de hârtie foto înainte până când se opreşte.
- Reglați ghidajele de lățime a hârtiei pentru a se potrivi la ambele margini ale teancului de hârtie foto.
- Glisați tava de hârtie în interior.

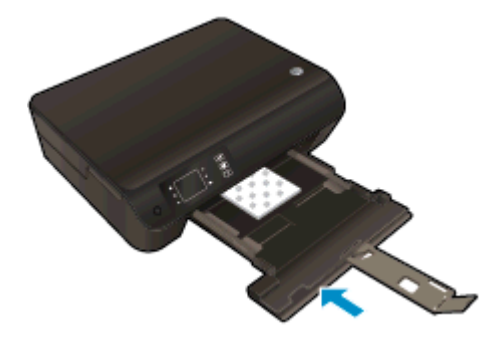

### Încărcarea plicurilor

1. Coborâţi tava de hârtie, apoi trageţi în afară tava de hârtie şi extensia tăvii.

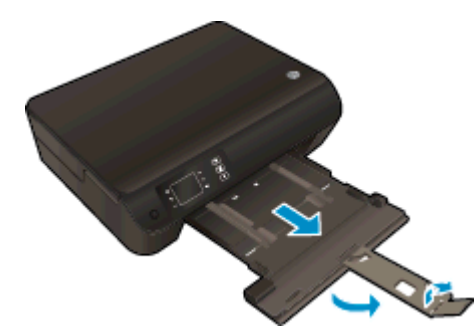

2. Glisați ghidajele de lățime a hârtiei spre exterior.

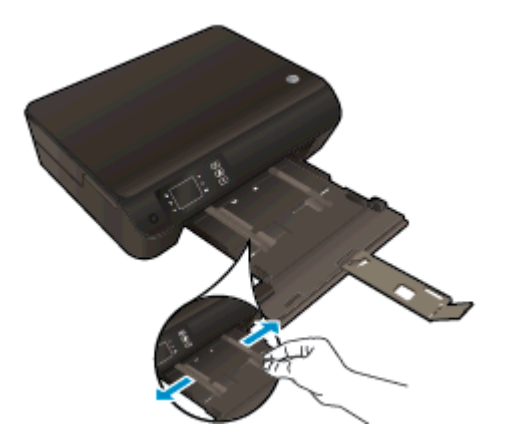

- 3. Încărcaţi plicurile.
	- Introduceţi unul sau mai multe plicuri în centrul tăvii de hârtie. Partea de imprimat trebuie să fie orientată în jos. Clapa trebuie să fie în partea stângă şi orientată în sus.

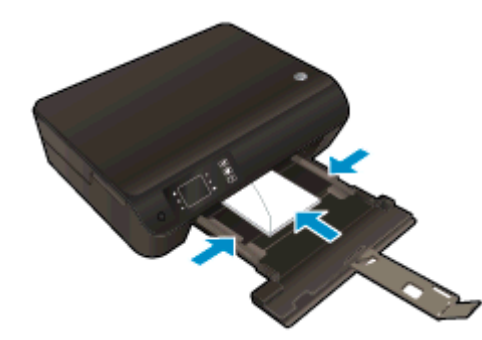

- Împingeţi teancul de plicuri spre înainte până când se opreşte.
- Reglaţi ghidajele de lăţime a hârtiei pentru a se potrivi la ambele margini ale teancului de plicuri.

● Glisaţi tava de hârtie în interior.

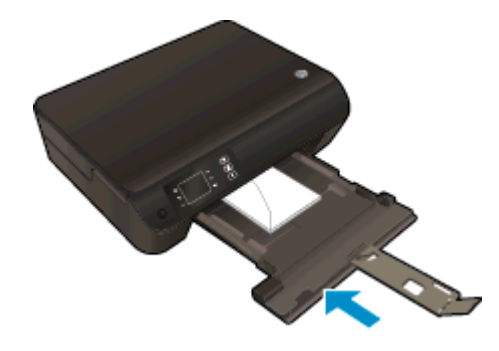

### <span id="page-34-0"></span>Comandarea consumabilelor de hârtie HP

Imprimanta este proiectată să functioneze bine cu majoritatea tipurilor de suporturi de imprimare pentru birou. Utilizaţi suporturi de imprimare HP pentru calitate optimă de imprimare. Pentru mai multe informaţii despre suporturile de imprimare HP, vizitaţi site-ul Web HP la adresa [www.hp.com](http://www.hp.com).

HP recomandă hârtiile simple cu sigla ColorLok pentru imprimarea şi copierea documentelor zilnice. Toate hârtiile cu sigla ColorLok sunt testate independent pentru a satisface standardele înalte de fiabilitate și calitate a imprimării și pentru a produce documente în culori proaspete, intense, negru dens şi uscare mai rapidă decât hârtia simplă obişnuită. Căutaţi hârtia cu sigla ColorLok într-o varietate de greutăți și dimensiuni de la producătorii majori de hârtie.

Pentru a achizitiona hârtie HP, mergeți la Achizitionare produse și servicii și selectați cerneală, toner şi hârtie.
# 5 Copiere şi scanare

- [Copierea documentelor](#page-37-0)
- [Scanare într-un computer](#page-39-0)
- [Sfaturi pentru copierea cu succes](#page-42-0)
- [Sfaturi pentru scanarea cu succes](#page-43-0)

## <span id="page-37-0"></span>Copierea documentelor

Meniul Copiere de pe afișajul imprimantei vă permite să selectați simplu numărul de copii și color sau alb-negru pentru copierea pe hârtie simplă. De asemenea, puteţi să accesaţi simplu setări avansate, precum modificarea tipului și dimensiunii hârtiei, reglarea obscurității copiei și redimensionarea copiei.

#### Copiere simplă

1. Încărcaţi hârtie standard în tava pentru hârtie.

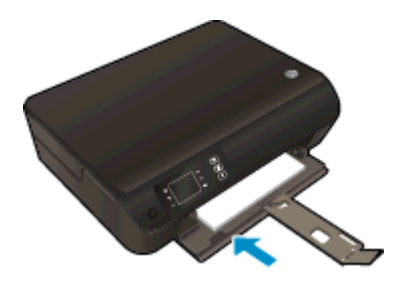

- 2. Încărcaţi originalul.
	- Ridicați capacul imprimantei.

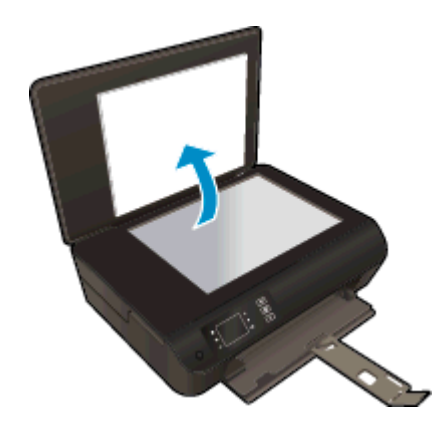

Încărcați originalul cu fața de imprimat în jos, în colțul din dreapta-față al geamului suport.

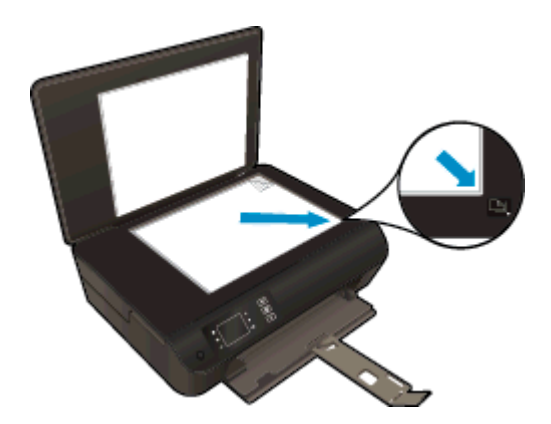

Închideti capacul.

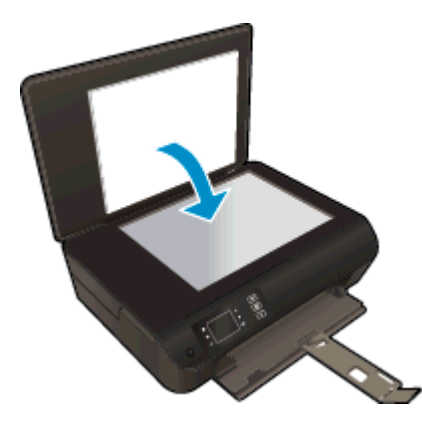

- 3. Selectați Copiere din ecranul Reședință de pe afișajul imprimantei pentru a accesa meniul de copiere.
	- Dacă nu vedeți Copiere pe afișajul imprimantei, apăsați butonul Reședință, apoi apăsați butoanele Sus și Jos până când vedeți Copiere.
	- **Din meniul Copiere, selectați Copii pentru a mări sau a micșora numărul de copii. Apoi** apăsați OK pentru a confirma.
	- Apăsați butonul de lângă Pornire copie a/n sau Pornire copie color pentru a copia pe hârtie simplă A4 sau de 8,5" x 11".

#### Caracteristici suplimentare de copiere

Când sunteti în meniul Copiere, apăsați butoanele Sus și Jos pentru a selecta dintre setări.

- Tip hârtie: Selectează dimensiunea hârtiei și tipul hârtiei. O setare pentru hârtie simplă asigură o imprimare la calitate normală pe hârtie simplă. O setare pentru hârtie foto asigură o imprimare de cea mai bună calitate pe hârtie foto.
- Redimensionare: Dim. efectivă efectuează o copie la aceeasi dimensiune a originalului, dar marginile imaginii copiate pot fi tăiate. Redim. pt. încadr. realizează o copie care este centrată, cu margine albă pe margini. Imaginea redimensionată este fie mărită, fie micşorată pentru a se potrivi dimensiunii hârtiei selectate pentru imprimare. Dim. pers. vă permite să măriți dimensiunea imaginii selectând valori mai mari de 100% sau să micsorati dimensiunea imaginii selectând valori mai mici de 100%.
- Copiere ID: Vă permite să copiați ambele fețe ale cardului ID și să le imprimați pe hârtie simplă.
- Mai luminos/întunecat: Reglează setările de copiere pentru a realiza copii mai luminoase sau mai întunecate.

NOTĂ: După două minute de inactivitate, opțiunile de copiere vor reveni automat la setările implicite pentru hârtia simplă A4 sau 8,5" x 11" (în funcție de regiune).

## <span id="page-39-0"></span>Scanare într-un computer

Puteți porni o scanare din panoul de control al imprimantei sau de pe computer. Scanați din panoul de control dacă doriți să scanați rapid o pagină într-un fișier imagine. Scanați de pe computer dacă doriți să scanați mai multe pagini într-un singur fișier, să definiți formatul de fișier la scanare sau să ajustaţi imaginea scanată.

#### Pregătirea scanării

- 1. Încărcaţi originalul.
	- Ridicaţi capacul imprimantei.

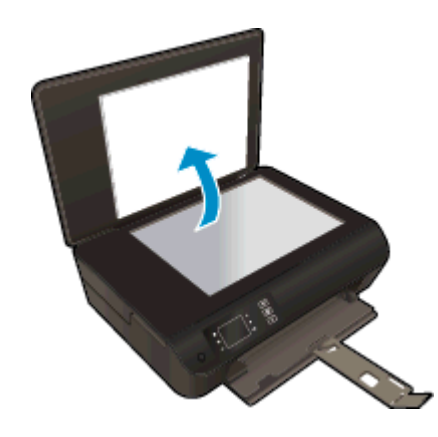

● Încărcaţi originalul cu faţa de imprimat în jos, în colţul din dreapta-faţă al geamului suport.

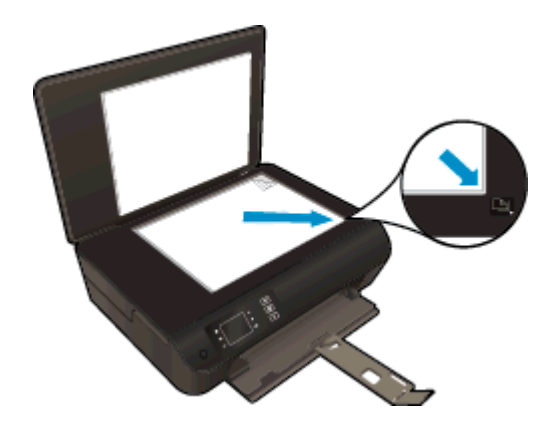

Închideti capacul.

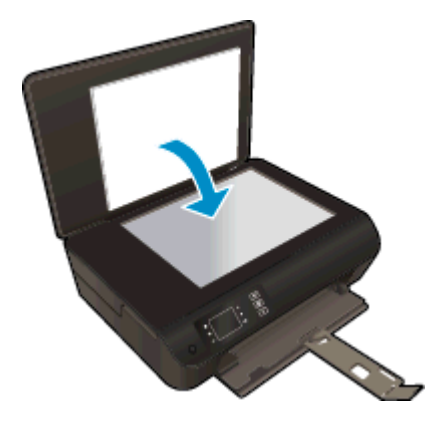

2. Porniti scanarea.

#### Scanarea de la panoul de control al imprimantei

- 1. Selectati Scanare din ecranul Resedință de pe afisajul imprimantei. Dacă nu vedeți Scanare pe afisajul imprimantei, apăsați butonul Resedință, apoi apăsați butoanele Sus și Jos până când vedeti Scanare.
- 2. Selectati Scanare în calculator.
- 3. Selectati computerul pe care doriti să scanati de pe afisajul imprimantei.

Dacă nu vedeţi computerul listat pe afişajul imprimantei, asiguraţi-vă că acesta este conectat la imprimantă prin conexiune wireless sau prin cablu USB. Dacă dispuneți de o conexiune wireless si ati verificat functionarea conexiunii, va trebui să activati scanarea wireless în software.

#### Scanarea de pe computer

- 1. În functie de sistemul de operare, efectuati una dintre următoare actiuni pentru a deschide software imprimantă.
	- Windows 8: În ecranul Start, faceti clic dreapta pe o zonă goală de pe ecran, faceti clic pe Toate aplicatiile de pe bara de aplicatii, apoi faceti clic pe pictograma cu numele imprimantei.
	- Windows 7, Windows Vista și Windows XP: De pe desktopul computerului, faceți clic pe Start, selectați Toate programele, faceți clic pe HP, faceți clic pe HP ENVY 4500 series, apoi faceţi clic pe HP ENVY 4500 series.
- 2. În software imprimantă, faceți clic pe pictograma Print & Scan (Imprimare și Scanare), apoi selectați Scan a Document or Photo (Scanare document sau fotografie).
- 3. Selectați tipul de scanare dorit din meniul de comenzi rapide, apoi faceți clic pe Scan (Scanare).

NOTĂ: Dacă s-a selectat Show Scan Preview (Afișare examinare scanare), veți putea efectua ajustări ale imaginii scanate în ecranul de examinare.

- 4. Selectați Save (Salvare) dacă doriți să mențineți aplicația deschisă pentru altă scanare sau selectați Done (Terminat) pentru a ieși din aplicație.
- 5. După salvarea scanării, se va deschide o fereastră de Windows Explorer în directorul în care s-a salvat scanarea.

NOTĂ: Numărul computerelor care pot avea activată simultan funcția de scanare este limitat. Selectați Scanare de pe afișajul imprimantei și veți vedea computerele disponibile pentru scanare la momentul respectiv.

### <span id="page-42-0"></span>Sfaturi pentru copierea cu succes

● Încărcaţi originalul cu faţa de imprimat în jos, în colţul din dreapta-faţă al geamului suport.

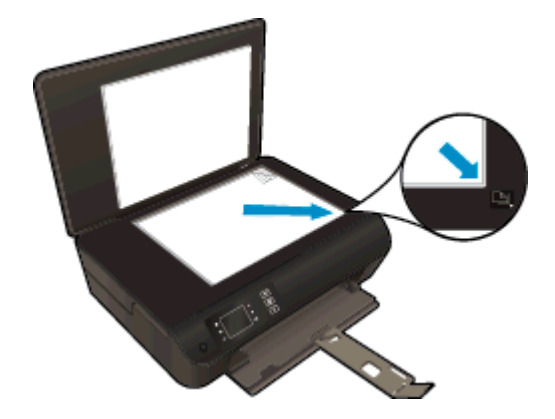

- Curățați geamul-suport și asigurați-vă că nu sunt lipite corpuri străine de acesta.
- Pentru a mări sau a micșora contrastul documentului imprimat, selectați Copiere de pe afișajul imprimantei, apoi selectați Mai luminos/întunecat pentru a regla contrastul.
- Pentru a selecta dimensiunea și tipul hârtiei imprimatului, selectați Copiere de pe afișajul imprimantei. Din meniul Copiere selectați Tip hârtie pentru a alege hârtie simplă sau foto și dimensiunea hârtiei foto.
- Pentru a redimensiona imaginea, selectați Copiere din afișajul imprimantei, apoi selectați Redimensionare.

### <span id="page-43-0"></span>Sfaturi pentru scanarea cu succes

● Încărcaţi originalul cu faţa de imprimat în jos, în colţul din dreapta-faţă al geamului suport.

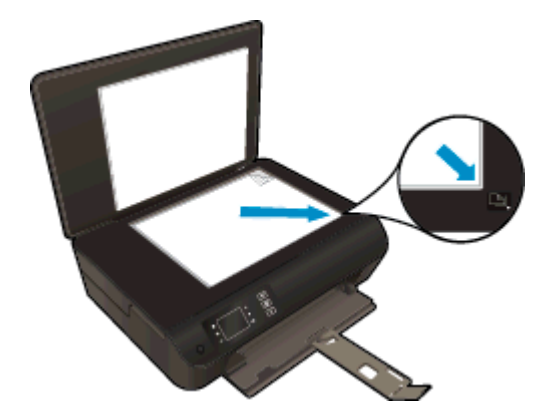

- Curăţaţi geamul-suport şi asiguraţi-vă că nu sunt lipite corpuri străine de acesta.
- Dacă dispuneti de o conexiune wireless și ati verificat functionarea conexiunii, va trebui să activaţi scanarea wireless în software pentru a scana de pe afişajul imprimantei. Deschideţi software imprimantă pentru a selecta Imprimare și scanare, apoi selectați Gestionare scanare către computer.
- După ce ați selectat Scanare de pe afișajul imprimantei, selectați computerul pe care doriți să scanati din lista de imprimante de pe afisajul imprimantei.
- Dacă dispuneti de o conexiune wireless între imprimantă și computer și doriti să puteti scana rapid întotdeauna pe computerul conectat, selectati activarea permanentă a optiunii Scanare în calculator.
- Dacă doriti să scanati un document cu mai multe pagini într-un singur fisier în locul mai multor fisiere, porniti scanarea cu software imprimantă în loc să selectati Scanare în panoul de control.

# 6 Lucrul cu cartuşele

- [Verificarea nivelului de cerneală](#page-45-0)
- [Comandarea consumabilelor de cerneală](#page-46-0)
- [Alegerea cartuşelor de cerneală potrivite](#page-47-0)
- [Înlocuirea cartuşelor](#page-48-0)
- [Utilizarea modului cu un singur cartuş](#page-50-0)
- [Informaţii privind garanţia cartuşelor](#page-51-0)
- [Sfaturi pentru lucrul cu cartuşe](#page-52-0)

### <span id="page-45-0"></span>Verificarea nivelului de cerneală

Puteți verifica nivelul cernelii cu usurință, pentru a determina cât de curând trebuie să înlocuiți un cartuș Nivelul de cerneală arată cu aproximație cantitatea de cerneală rămasă în cartușe.

#### Pentru a verifica nivelurile de cerneală de la panoul de control al imprimantei

Din ecranul Reședință de pe afișajul imprimantei, selectați Nivel cerneală. Apoi imprimanta afişează nivelurile de cerneală curente.

NOTĂ: Dacă nu este afișat ecranul Reședință, apăsați butonul Reședință.

#### Pentru a verifica nivelul de cerneală din software imprimantă

- 1. În funcţie de sistemul de operare, efectuaţi una din următoare acţiuni pentru a deschide software imprimantă:
	- Windows 8: În ecranul Start, faceți clic dreapta pe o zonă goală de pe ecran, faceți clic pe Toate aplicaţiile de pe bara de aplicaţii, apoi faceţi clic pe pictograma cu numele imprimantei.
	- Windows 7, Windows Vista și Windows XP: De pe desktopul computerului, faceți clic pe Start, selectați Toate programele, faceți clic pe HP, faceți clic pe HP ENVY 4500 series, apoi faceți clic pe HP ENVY 4500 series.
- 2. În software imprimantă, faceţi clic pe Niv. est. cern.

NOTĂ: Dacă ați instalat un cartuș de imprimare reumplut sau recondiționat, sau un cartuș care a fost folosit într-o altă imprimată, indicatorul de nivel al cernelei ar putea fi imprecis sau indisponibil.

NOTĂ: Avertismentele și indicatorii pentru nivelul de cerneală oferă estimări numai în scopuri de planificare. Când primiți un mesaj de avertisment de nivel de cerneală scăzut, trebuie să aveți un cartuş de înlocuire disponibil pentru a evita posibilele întârzieri în imprimare. Nu trebuie să înlocuiţi cartuşele până când calitatea de imprimare nu se deteriorează.

NOTĂ: Cerneala din cartușe este utilizată în procesul de imprimare în diverse moduri, inclusiv în procesul de iniţializare, care pregăteşte imprimanta şi cartuşele pentru imprimare şi în procesul de service pentru capul de imprimare, care menține duzele de imprimare degajate și fluxul de cerneală uniform. În plus, o cantitate de cerneală reziduală este lăsată în cartuş după ce acesta este folosit. Pentru informații suplimentare, vizitați [www.hp.com/go/inkusage.](http://www.hp.com/go/inkusage)

### <span id="page-46-0"></span>Comandarea consumabilelor de cerneală

Înainte de a comanda cartuşe, localizaţi numărul de cartuş corect.

#### Localizaţi numărul de cartuş pe imprimantă

Numărul cartusului este situat în interiorul capacului de acces la cartuse.

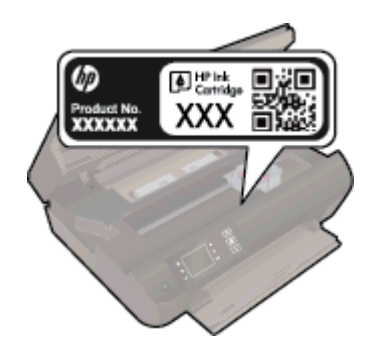

#### Localizaţi numărul de cartuş pe software imprimantă

- 1. În funcţie de sistemul de operare, efectuaţi una din următoarele acţiuni pentru a deschide software-ul imprimantei:
	- Windows 8: În ecranul Start, faceti clic dreapta pe o zonă goală de pe ecran, faceti clic pe Toate aplicaţiile de pe bara de aplicaţii, apoi faceţi clic pe pictograma cu numele imprimantei.
	- Windows 7, Windows Vista și Windows XP: De pe desktopul computerului, faceți clic pe Start, selectati Toate programele, faceti clic pe HP, faceti clic pe HP ENVY 4500 series, apoi faceti clic pe HP ENVY 4500 series.
- 2. În software imprimantă, faceti clic pe Shop (Cumpărare), apoi faceti clic pe Shop For Supplies Online (Cumpărare consumabile online).

Când utilizați această legătură, apare numărul corect al cartusului.

Pentru a comanda consumabile HP originale pentru HP ENVY 4500 series, vizitați [www.hp.com/buy/](http://www.hp.com/buy/supplies) [supplies.](http://www.hp.com/buy/supplies) Dacă vi se solicită, selectați tara/regiunea, urmați indicațiile pentru selectarea produsului, apoi executati clic pe una dintre legăturile pentru achizitii din pagină.

NOTĂ: Comandarea online a cartuşelor de cerneală nu este acceptată în toate ţările/regiunile. Dacă aceasta nu este disponibilă în ţara/regiunea dvs., puteţi vedea informaţii despre consumabile şi imprima o listă pentru consultare atunci când cumpăraţi de la distribuitorul HP local.

### <span id="page-47-0"></span>Alegerea cartuşelor de cerneală potrivite

HP vă recomandă să utilizaţi cartuşe de cerneală HP originale. Cartuşele de cerneală HP originale sunt proiectate şi testate cu imprimante HP pentru a vă ajuta să obţineţi cu uşurinţă rezultate excelente, de fiecare dată.

## <span id="page-48-0"></span>Înlocuirea cartuşelor

### Pentru a înlocui cartuşele de imprimare

- 1. Verificaţi dacă alimentarea este pornită.
- 2. Încărcaţi hârtia.
- 3. Scoateţi cartuşul.
	- a. Deschideți capacul de acces la cartușe.

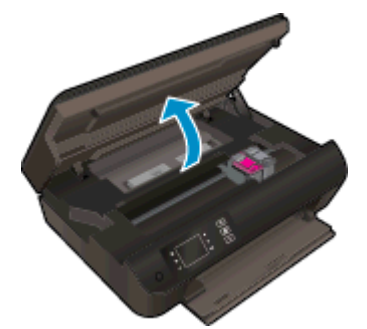

Aşteptaţi să se deplaseze carul de imprimare spre partea dreaptă a imprimantei.

b. Ridicați proeminența de pe cartuș, apoi scoateți-l din slot.

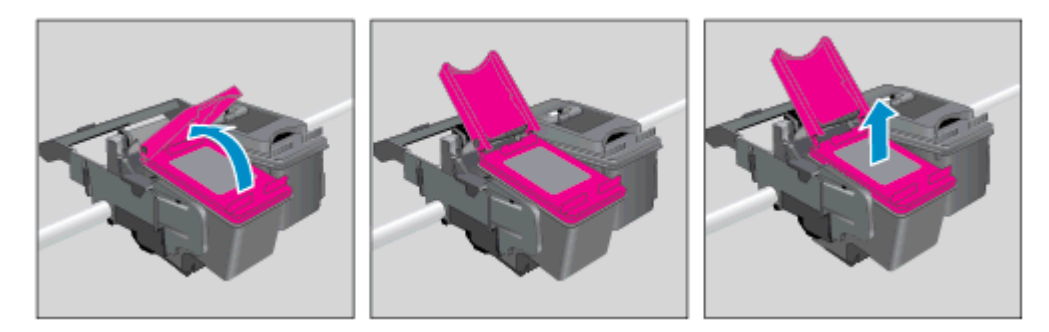

- 4. Introduceți un cartuș nou.
	- a. Scoateţi cartuşul din ambalaj.

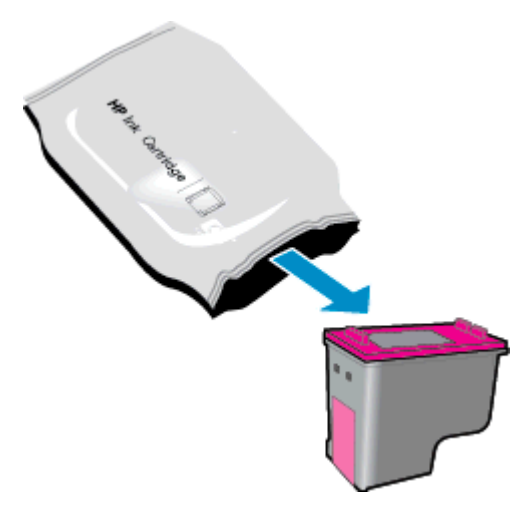

b. Scoateţi banda de plastic utilizând proeminenţa roz.

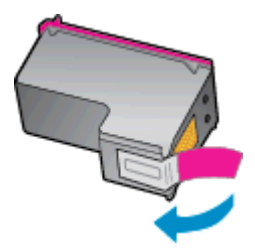

c. Puneți noul cartuș în slot în poziție înclinată sub clapa deschisă și închideți clapa o dată cu glisarea cartuşului pe poziţie.

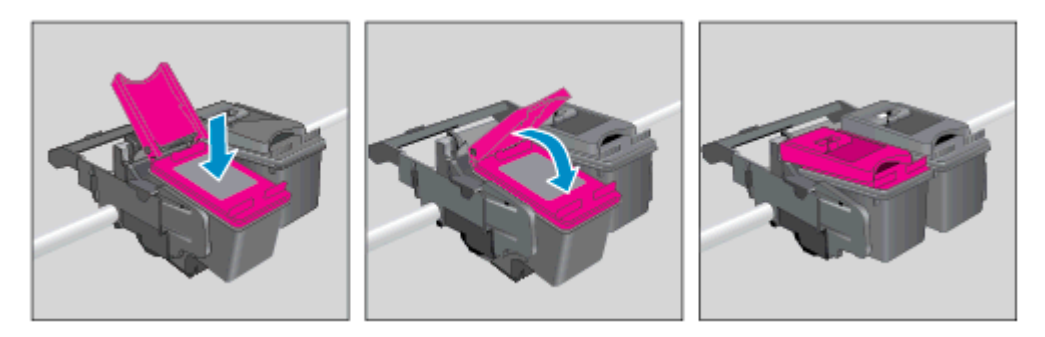

d. Închideţi capacul de acces la cartuşe.

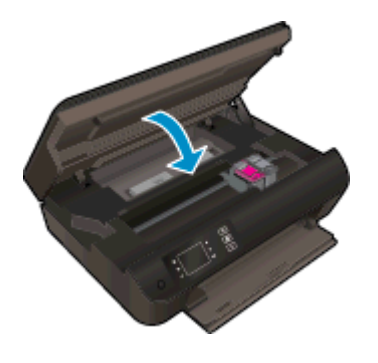

5. Aliniaţi cartuşele. Pentru mai multe informaţii despre alinierea imprimantei, consultaţi [Îmbunătăţirea calităţii imprimării, la pagina 62.](#page-65-0)

### <span id="page-50-0"></span>Utilizarea modului cu un singur cartuş

Utilizati modul cu un singur cartus pentru a opera echipamentul HP ENVY 4500 series cu un singur cartuş de cerneală. Modul cu un singur cartuş este iniţiat atunci când un cartuş de cerneală este scos din carul cartuşelor de cerneală.

NOTĂ: Când echipamentul HP ENVY 4500 series funcționează în modul cu un singur cartuș, un mesaj este afişat pe ecranul imprimantei. Dacă mesajul este afişat şi în imprimantă sunt instalate două cartuşe de cerneală, verificaţi dacă bucata de bandă de plastic de protecţie a fost scoasă de la fiecare cartuş de cerneală. Când banda de plastic acoperă contactele cartuşului de cerneală, imprimanta nu poate detecta dacă este instalat cartuşul de cerneală.

#### Ieşirea din modul cu un singur cartuş

● Instalaţi atât cartuşul negru cât şi cel tricolor în HP ENVY 4500 series pentru a ieşi din modul cu un singur cartuş.

## <span id="page-51-0"></span>Informaţii privind garanţia cartuşelor

Garanția cartușului HP este aplicabilă atunci când cartușul este utilizat în dispozitivul de imprimare HP pentru care a fost proiectat. Această garanţie nu acoperă cartuşele de cerneală HP care au fost reîncărcate, refabricate, recondiţionate, utilizate necorespunzător sau falsificate.

În timpul perioadei de garanţie, cartuşul este acoperit cât timp cerneala HP nu este epuizată şi nu a fost atinsă data de sfârşit a garanţiei. Data de sfârşit a garanţiei, în format AAAA/LL/ZZ, poate fi găsită pe cartus conform indicatiei:

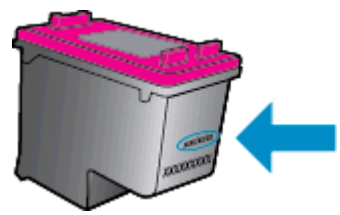

Pentru o copie a Declarației de garanție limitată de la HP, consultați documentația imprimată care a însoţit imprimanta.

### <span id="page-52-0"></span>Sfaturi pentru lucrul cu cartuşe

Utilizati următoarele sfaturi pentru a lucra cu cartusele:

- Pentru a proteja cartusele împotriva uscării, opriți întotdeauna imprimanta utilizând butonul Pornit si asteptati până când se stinge indicatorul luminos al butonului Pornit.
- Nu deschideti și nu desigilați cartușele înainte de a fi gata să le instalați. Prin lăsarea benzii pe cartuşe se reduce evaporarea cernelii.
- Introduceti cartusele în sloturile corecte. Potriviti culoarea și pictograma fiecărui cartus cu culoarea şi pictograma pentru fiecare slot. Asiguraţi-vă de fixarea pe poziţie a cartuşelor.
- Aliniati imprimanta pentru a obține o calitate optimă a imprimării. Pentru informații suplimentare, consultați Îmbunătățirea calității imprimării, la pagina 62.
- Când ecranul pentru nivelurile estimate de cerneală afişează că unul sau ambele cartuşe se află într-o stare de nivel scăzut, procuraţi cartuşe de înlocuire pentru a evita posibilele întârzieri în imprimare. Nu trebuie să înlocuiti cartusele până când calitatea imprimării nu devine inacceptabilă. Pentru informații suplimentare, consultați Înlocuirea cartușelor, la pagina 45.
- Dacă, indiferent de motiv, scoateți un cartuș de cerneală din imprimantă, încercați să îl puneți la loc imediat ce este posibil. În afara imprimantei, dacă sunt neprotejate, cartuşele încep să se usuce.

# 7 Conectivitate

- [Configurare protejată Wi-Fi \(WPS necesită ruter WPS\)](#page-55-0)
- [Conexiune wireless tradiţională \(necesită ruter\)](#page-56-0)
- [Conexiune USB \(conexiune fără reţea\)](#page-58-0)
- [Trecerea de la o conexiune USB la o reţea wireless](#page-59-0)
- [Conectarea wireless la imprimantă, fără ruter](#page-60-0)
- [Sfaturi pentru configurarea şi utilizarea unei imprimante conectate la reţea](#page-61-0)
- [Instrumente avansate de gestionare a imprimantei \(pentru imprimante în reţea\)](#page-62-0)

## <span id="page-55-0"></span>Configurare protejată Wi-Fi (WPS – necesită ruter WPS)

Aceste instructiuni sunt destinate clientilor care au configurat și instalat deja software-ul imprimantei. La prima instalare, consultați instrucțiunile de configurare livrate împreună cu imprimanta.

Pentru a conecta echipamentul HP ENVY 4500 series la o retea wireless utilizând Wi-Fi Protected Setup (WPS), veti avea nevoie de următoarele:

O retea wireless 802.11b/g/n care include un punct de acces sau un ruter wireless WPS.

NOTĂ: HP ENVY 4500 series acceptă numai conexiuni care utilizează 2,4 GHz.

Un computer desktop sau laptop, fie cu suport de rețea wireless, fie cu o placă de interfață de reţea (NIC). Computerul trebuie să fie conectat la reţeaua wireless pe care doriţi să instalaţi HP ENVY 4500 series.

NOTĂ: Dacă aveți un ruter cu configurare protejată Wi-Fi (WPS) cu buton WPS, urmați metoda butonului de comandă. Dacă nu aveți certitudinea că ruterul are un buton de comandă, urmați metoda meniului Setări wireless.

#### Metoda butonului de comandă (PBC)

- 1. Mentineti apăsat butonul Wireless de pe imprimantă până când începe să clipească indicatorul luminos wireless, aproximativ trei secunde, pentru a porni modul buton WPS.
- 2. Apăsați pe butonul de configurare protejată Wi-Fi (WPS) de pe ruter.

NOTĂ: Imprimanta pornește un cronometru de aproximativ două minute în timp ce se stabilește conexiunea wireless.

#### Metoda PIN

- 1. Apăsați butonul Wireless de pe panoul de control al imprimantei pentru a afișa meniul Wireless. Dacă imprimanta imprimă, se află într-o stare de eroare sau efectuează o activitate importantă, aşteptaţi până la terminarea activităţii sau până la rezolvarea erorii înainte de a apăsa pe butonul Wireless.
- 2. Selectați Setări de pe afișajul imprimantei.
- 3. Selectați Configurare protejată Wi-Fi de pe afișajul imprimantei.
- 4. Dacă aveți un ruter cu configurare protejată Wi-Fi (WPS) cu buton WPS, selectați **Buton**, apoi urmați instrucțiunile de pe ecran. Dacă ruterul nu are un buton sau nu aveți certitudinea că ruterul are un buton, selectați PIN, apoi urmați instrucțiunile de pe ecran.

NOTĂ: Imprimanta pornește un cronometru pentru aproximativ patru minute, timp în care trebuie apăsat butonul corespunzător de pe dispozitivul de reţea sau trebuie introdus codul PIN al ruterului în pagina de configurare a acestuia.

### <span id="page-56-0"></span>Conexiune wireless tradiţională (necesită ruter)

Pentru a conecta HP ENVY 4500 series la o retea integrată wireless WLAN 802.11, trebuie să efectuati următoarele actiuni:

O retea wireless 802.11b/g/n care include un ruter sau punct de acces wireless.

**NOTĂ:** HP ENVY 4500 series acceptă numai conexiuni care utilizează 2,4 GHz.

- Un computer desktop sau laptop, fie cu suport de reţea wireless, fie cu o placă de interfaţă de rețea (NIC). Computerul trebuie să fie conectat la rețeaua wireless pe care doriți să instalați HP ENVY 4500 series.
- Nume de rețea (SSID).
- Cheie WEP sau parolă WPA (dacă este necesar).

#### Pentru a conecta imprimanta

- 1. Apăsați butonul Wireless de pe panoul de control al imprimantei, apoi selectați Setări.
- 2. Derulați pentru a selecta Expert config. wireless, apoi apăsați OK.
- 3. Pentru a configura conexiunea wireless, urmați instrucțiunile de pe ecran.
- 4. Introduceţi CD-ul software imprimantă în unitatea CD-ROM a computerului.
- 5. Urmaţi instrucţiunile de pe ecran pentru a instala software-ul imprimantei.

#### Conectarea unei imprimante noi

Dacă nu ati conectat imprimanta la computer sau doriti să conectati o altă nouă imprimantă de același model la computer, puteți să utilizați funcția Conectare imprimantă nouă pentru a configura conexiunea.

NOTĂ: Dacă aţi instalat deja software imprimantă, utilizaţi această metodă.

- 1. În funcție de sistemul de operare, efectuați una dintre următoarele acțiuni.
	- Windows 8: În ecranul Start, faceți clic dreapta pe o zonă goală de pe ecran, apoi faceți clic pe Toate aplicaţiile de pe bara de aplicaţii.
	- Windows 7, Windows Vista si Windows XP: De pe desktopul computerului, faceti clic pe Start, selectați Toate programele, faceți clic pe HP, apoi faceți clic pe HP ENVY 4500 series.
- 2. Selectați Configurare și software imprimantă.
- 3. Selectați Conectare imprimantă nouă. Urmați instrucțiunile de pe ecran.

#### Modificarea setărilor de reţea

- 1. Apăsați butonul Wireless de pe panoul de control al imprimantei, apoi selectați Setări.
- 2. Derulați pentru a selecta Setări avansate.
- 3. Selectați elementul de modificat din meniul Setări avansate.
- 4. Urmați instrucțiunile de pe ecran.

### <span id="page-58-0"></span>Conexiune USB (conexiune fără reţea)

HP ENVY 4500 series acceptă în partea din spate un port USB 2.0 de mare viteză pentru conectarea la computer.

NOTĂ: Serviciile Web nu vor fi disponibile cu o conexiune directă prin USB.

#### Pentru a conecta imprimanta prin cablul USB

1. Introduceţi CD-ul cu software pentru imprimantă în unitatea CD-ROM a computerului.

NOTĂ: Nu conectați cablul USB la imprimantă până nu vi se solicită acest lucru.

- 2. Urmați instrucțiunile de pe ecran. Când vi se solicită, conectați imprimanta la computer selectând USB în ecranul Opțiuni conexiune.
- 3. Urmați instrucțiunile de pe ecran.

Dacă s-a instalat software-ul imprimantei, imprimanta va funcționa ca dispozitiv plug and play. Dacă nu s-a instalat software-ul, introduceţi CD-ul livrat împreună cu imprimanta şi urmaţi instrucţiunile de pe ecran.

### <span id="page-59-0"></span>Trecerea de la o conexiune USB la o reţea wireless

Dacă ati configurat mai întâi imprimanta și ati instalat software-ul printr-un cablu USB, conectând direct imprimanta la computer, puteți trece cu ușurință la o conexiune de rețea wireless. Veți avea nevoie de o retea wireless 802.11/b/g/n care include un punct de acces sau un ruter wireless.

NOTĂ: HP ENVY 4500 series acceptă numai conexiuni care utilizează 2,4 GHz.

Înainte de a schimba de la o conexiune USB la o reţea wireless, asiguraţi-vă că:

- Imprimanta este conectată la computer cu un cablu USB până când vi se solicită să deconectaţi cablul.
- Computerul este conectat la rețeaua wireless în care doriți să instalați imprimanta.

#### Trecerea de la o conexiune USB la o reţea wireless

- 1. În funcţie de sistemul de operare, efectuaţi una dintre următoarele acţiuni.
	- Windows 8: În ecranul Start, faceți clic dreapta pe o zonă goală de pe ecran, apoi faceți clic pe Toate aplicațiile de pe bara de aplicații.
	- Windows 7, Windows Vista și Windows XP: De pe desktopul computerului, faceți clic pe Start, selectați Toate programele, faceți clic pe HP, apoi faceți clic pe HP ENVY 4500 series.
- 2. Selectați Configurare și software imprimantă.
- 3. Selectați Trecerea unei imprimante conectate prin USB la wireless. Urmați instrucțiunile de pe ecran.

### <span id="page-60-0"></span>Conectarea wireless la imprimantă, fără ruter

HP wireless direct permite dispozitivelor Wi-Fi, precum computere, telefoane inteligente şi tablete, să se conecteze la imprimantă direct prin Wi-Fi, utilizând procesul pe care îl utilizați în prezent pentru a conecta dispozitivul Wi-Fi la noile retele wireless si hotspot-uri. Cu wireless direct, puteti să imprimati wireless direct către imprimantă, fără un ruter wireless, de la dispozitivele Wi-Fi activate.

#### Pentru a vă conecta wireless la imprimantă, fără ruter

- 1. Din ecranul Resedintă de pe afisajul imprimantei, selectati Wireless direct.
- 2. În meniul Wireless direct, selectati Wireless direct, apoi apăsati OK.
- 3. Utilizând butoanele din dreapta, selectați Activat fără securitate, apoi apăsați OK.
	- > interiate SFAT: Dacă doriți să utilizați HP wireless direct în condiții de securitate îmbunătățită și dacă dispozitivul mobil sau computerul acceptă criptarea WPA2, selectați opțiunea care va activa securitatea. Având securitatea activată, numai utilizatorii care posedă parola se vor putea conecta wireless cu imprimanta. Fără activarea securităţii, oricine posedă un dispozitiv wireless în raza wireless a imprimantei se poate conecta la imprimantă.
- 4. Apăsați butonul de lângă **Nume afișat** pentru a afișa numele wireless direct.
- 5. Dacă ați activat securitatea, apăsați butonul de lângă Afisare parolă pentru a afișa parola wireless direct.

SFAT: De asemenea, puteţi activa HP wireless direct de la serverul Web încorporat (EWS). Pentru informatii despre utilizarea EWS, consultati [Pentru a deschide serverul Web încorporat,](#page-62-0) [la pagina 59](#page-62-0).

### <span id="page-61-0"></span>Sfaturi pentru configurarea şi utilizarea unei imprimante conectate la reţea

Utilizaţi următoarele sfaturi pentru a configura şi utiliza o imprimantă conectată la reţea:

- Când se lansează Expert config. wireless de pe imprimantă, imprimanta caută rutere wireless şi listează pe afişaj numele de reţele detectate.
- În cazul în care computerul dvs. este conectat la o retea virtuală privată (VPN), este necesar să vă deconectaţi de la aceasta înainte de a accesa orice alt dispozitiv din reţeaua dvs., inclusiv imprimanta.
- Aflaţi cum să găsiţi setările de securitate a reţelei. [Faceţi clic aici pentru a vă conecta la Internet](http://h20180.www2.hp.com/apps/Nav?h_pagetype=s-924&h_client=s-h-e004-01&h_keyword=lp70018-all-EN4500&h_lang=ro&h_cc=ro) pentru mai multe informatii.
- Aflați informații despre HP Print and Scan Doctor. Faceți clic aici pentru a vă conecta la Internet pentru mai multe informatii.
- Aflați sfaturi pentru depanarea rețelei. Faceți clic aici pentru a vă conecta la Internet pentru mai multe informatii.
- Aflați cum să treceți de la conexiunea USB la o conexiune wireless. Faceți clic aici pentru a vă conecta la Internet pentru mai multe informatii.
- Aflați cum să lucrați cu programele firewall și anti-virus la instalarea imprimantei. Faceți clic aici pentru a vă conecta la Internet pentru mai multe informații.

### <span id="page-62-0"></span>Instrumente avansate de gestionare a imprimantei (pentru imprimante în reţea)

Când imprimanta este conectată la o reţea, puteţi utiliza serverul Web încorporat pentru a vizualiza informatii de stare, pentru a modifica setările și pentru a gestiona imprimanta de pe computer.

NOTĂ: Pentru a vizualiza sau modifica unele setări, probabil veți avea nevoie de o parolă.

Puteţi deschide şi utiliza serverul Web încorporat fără conectare la Internet. Cu toate acestea, unele caracteristici nu sunt disponibile.

- Pentru a deschide serverul Web încorporat
- Despre modulele cookie

### Pentru a deschide serverul Web încorporat

Puteti să accesati serverul Web încorporat fie prin retea, fie prin Wireless direct.

#### Deschiderea serverului Web încorporat prin reţea

NOTĂ: Imprimanta trebuie să fie conectată într-o rețea și trebuie să aibă o adresă IP. Adresa IP a imprimantei se poate găsi apăsând pe butonul Wireless sau prin imprimarea unei pagini de configurare a reţelei.

Într-un browser Web acceptat de computerul dvs., introduceți adresa IP sau numele de gazdă care s-a atribuit imprimantei.

De exemplu, dacă adresa IP este 192.168.0.12, tastați următoarea adresă într-un browser Web: http://192.168.0.12.

#### Deschiderea serverului Web încorporat prin Wireless direct

- 1. Apăsați butonul Wireless de pe panoul de control, apoi selectați Setări.
- 2. Dacă afișajul arată că wireless direct este Dezactivat, selectați Wireless direct, apoi selectați Activat (Fără securitate) sau Activat (Cu securitate).
- 3. De la un computer wireless, activați caracteristica wireless, căutați și conectați-vă la numele wireless direct, de exemplu: HP-Print-XX-Deskjet 3510 series. Dacă aveți activată securitatea wireless direct, introduceți parola wireless direct atunci când este solicitată.
- 4. Într-un browser Web acceptat de computerul dvs., tastaţi următoarea adresă: http:// 192.168.223.1.

### Despre modulele cookie

Serverul Web încorporat (EWS) plasează fişiere text foarte mici (modul cookie) pe unitatea de disc atunci când navigaţi. Aceste fişiere permit recunoaşterea computerului dvs. de către EWS la următoarea vizită pe care o efectuați. De exemplu, dacă ați configurat limba EWS, un modul cookie ajută la memorarea limbii pe care ati selectat-o, astfel încât atunci când accesati din nou EWS, paginile sunt afişate în limba respectivă. Deşi unele module cookie sunt eliminate la sfârşitul fiecărei sesiuni (precum modulul cookie care stochează limba selectată), altele (precum modulul cookie care stochează preferintele specifice clientului) sunt stocate pe computer până când le stergeți manual.

Puteti configura browserul astfel încât să accepte toate modulele cookies sau îl puteti configura astfel încât să vă alerteze ori de câte ori este oferit un modul cookie, având posibilitatea să decideti ce

module cookie acceptaţi sau refuzaţi. De asemenea, puteţi utiliza browserul pentru a elimina module cookie nedorite.

NOTĂ: În funcție de imprimantă, dacă dezactivați modulele cookie, dezactivați una sau mai multe dintre următoarele caracteristici:

- Pornirea din punctul în care aţi lăsat aplicaţia (deosebit de utilă când se folosesc experţi de configurare)
- Memorarea setării de limbă a browserului EWS
- **•** Personalizarea paginii EWS Reședință

Pentru informații despre modul de schimbare a setărilor cu caracter privat și a modulelor cookie și despre modul de vizualizare sau ştergere a modulelor cookie, consultaţi documentaţia disponibilă cu browserul Web.

# 8 Rezolvarea unei probleme

Această secţiune cuprinde următoarele subiecte:

- [Îmbunătăţirea calităţii imprimării](#page-65-0)
- [Eliminarea unui blocaj de hârtie](#page-69-0)
- [Nu se poate imprima](#page-73-0)
- [Golirea carului de imprimare](#page-77-0)
- [Pregătirea tăvilor pentru hârtie](#page-78-0)
- Rezolvarea problemelor de copiere și scanare
- [Eroare imprimantă](#page-80-0)
- [Rezolvarea problemelor legate de cartuşele de cerneală](#page-81-0)
- [Problemă la cartuşul de cerneală](#page-83-0)
- Cartușe de generație mai veche
- [Lucru în reţea](#page-85-0)
- [Asistenţă HP](#page-86-0)

## <span id="page-65-0"></span>Îmbunătăţirea calităţii imprimării

NOTĂ: Pentru a proteja cartușele împotriva uscării, opriți întotdeauna imprimanta utilizând butonul Pornit și așteptați până când se stinge indicatorul luminos al butonului Pornit.

- 1. Asigurați-vă că utilizați cartușe de cerneală HP originale
- 2. Verificați software-ul imprimantei pentru a vă asigura că ați selectat adecvat tipul de hârtie din lista verticală Suport şi calitatea de imprimare din lista verticală Setări calitate.

În software imprimantă, faceţi clic pe Imprimare şi scanare, apoi faceţi clic pe Setare preferinţe pentru a accesa proprietăţile de imprimare.

3. Verificați nivelurile de cerneală estimate pentru a stabili dacă nivelul de cerneală din cartușe este scăzut. Pentru informații suplimentare, consultați [Verificarea nivelului de cerneală,](#page-45-0) [la pagina 42](#page-45-0). Dacă nivelul de cerneală din cartușele de cerneală este scăzut, luați în calcul înlocuirea lor.

Pentru informații suplimentare, consultați [Verificarea nivelului de cerneală, la pagina 42](#page-45-0). Dacă nivelul de cerneală din cartuşele de cerneală este scăzut, luaţi în calcul înlocuirea lor.

4. Aliniați cartușele.

#### Pentru a alinia cartuşele din software imprimantă

- NOTĂ: Alinierea cartușelor asigură obținerea unor rezultate de înaltă calitate. Imprimanta vă solicită să aliniați cartusele de fiecare dată când instalați un cartus nou. Dacă scoateți și reinstalati acelasi cartus de cerneală, echipamentul HP All-in-One nu va solicita alinierea cartuselor. Echipamentul HP All-in-One retine valorile de aliniere pentru cartusul de cerneală respectiv, astfel încât nu este necesar să realiniați cartusele de cerneală.
	- a. Încărcaţi hârtie normală albă, neutilizată, Letter sau A4 în tava pentru hârtie.
	- b. În funcție de sistemul de operare, efectuați una din următoare acțiuni pentru a deschide software imprimantă:
		- Windows 8: În ecranul Start, faceți clic dreapta pe o zonă goală de pe ecran, faceți clic pe Toate aplicațiile de pe bara de aplicații, apoi faceți clic pe pictograma cu numele imprimantei.
		- Windows 7, Windows Vista și Windows XP: De pe desktopul computerului, faceți clic pe Start, selectați Toate programele, faceți clic pe HP, faceți clic pe HP ENVY 4500 series, apoi faceți clic pe HP ENVY 4500 series.
	- c. În software imprimantă, faceţi clic pe Imprimare şi scanare, apoi faceţi clic pe Întreţinere imprimantă pentru a accesa Caseta de instrumente imprimantă.
	- d. Apare Caseta de instrumente imprimantă.
	- e. Faceti clic pe Aliniere cartușe în fila Servicii dispozitiv. Imprimanta imprimă o foaie de aliniere.

f. Încărcaţi foaia pentru alinierea cartuşelor cu faţa în jos, în colţul din dreapta-faţă al geamului-suport.

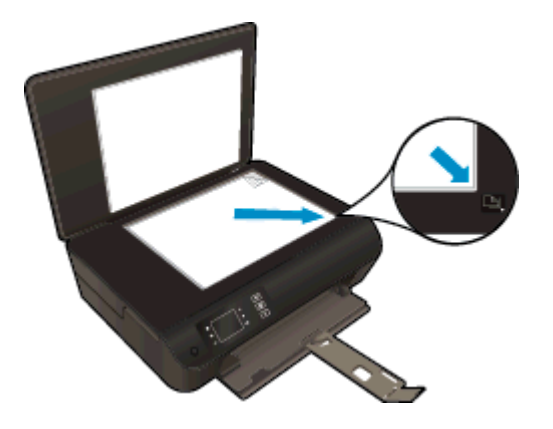

g. Urmaţi instrucţiunile de pe afişajul imprimantei pentru a alinia cartuşele. Reciclaţi sau aruncati foaia pentru alinierea cartuselor.

#### Pentru a alinia cartuşele de la afişajul imprimantei

a. Din ecranul Resedintă de pe afisajul imprimantei, selectati **Instrumente**.

NOTĂ: Dacă nu este afișat ecranul Reședință, apăsați butonul Reședință.

- b. Din ecranul Instrumente de pe afisajul imprimantei, selectati Aliniere imprimantă. Urmati instructiunile de pe ecran.
- 5. Imprimati o pagină de diagnostic dacă nivelul de cerneală al cartuselor este scăzut.

#### Pentru a imprima o pagină de diagnostic din software imprimantă

- **a.** Încărcați hârtie normală albă, neutilizată, Letter sau A4 în tava pentru hârtie.
- b. În functie de sistemul de operare, efectuati una din următoare actiuni pentru a deschide software imprimantă:
	- Windows 8: În ecranul Start, faceti clic dreapta pe o zonă goală de pe ecran, faceti clic pe Toate aplicatiile de pe bara de aplicatii, apoi faceti clic pe pictograma cu numele imprimantei.
	- Windows 7, Windows Vista și Windows XP: De pe desktopul computerului, faceți clic pe Start, selectați Toate programele, faceți clic pe HP, faceți clic pe HP ENVY 4500 series, apoi faceți clic pe HP ENVY 4500 series.
- c. În software imprimantă, faceţi clic pe Imprimare şi scanare, apoi faceţi clic pe Întreţinere imprimantă pentru a accesa caseta de instrumente a imprimantei.

d. Faceți clic pe Imprimare informații diagnosticare în fila Rapoarte dispozitiv pentru a imprima o pagină de diagnosticare. Verificaţi casetele albastră, fucsia, galbenă şi neagră de pe pagina de diagnostic. Dacă în casetele colorate sau în cea neagră sunt prezente dungi sau dacă anumite portiuni ale casetelor nu contin cerneală, atunci curătati automat cartusele.

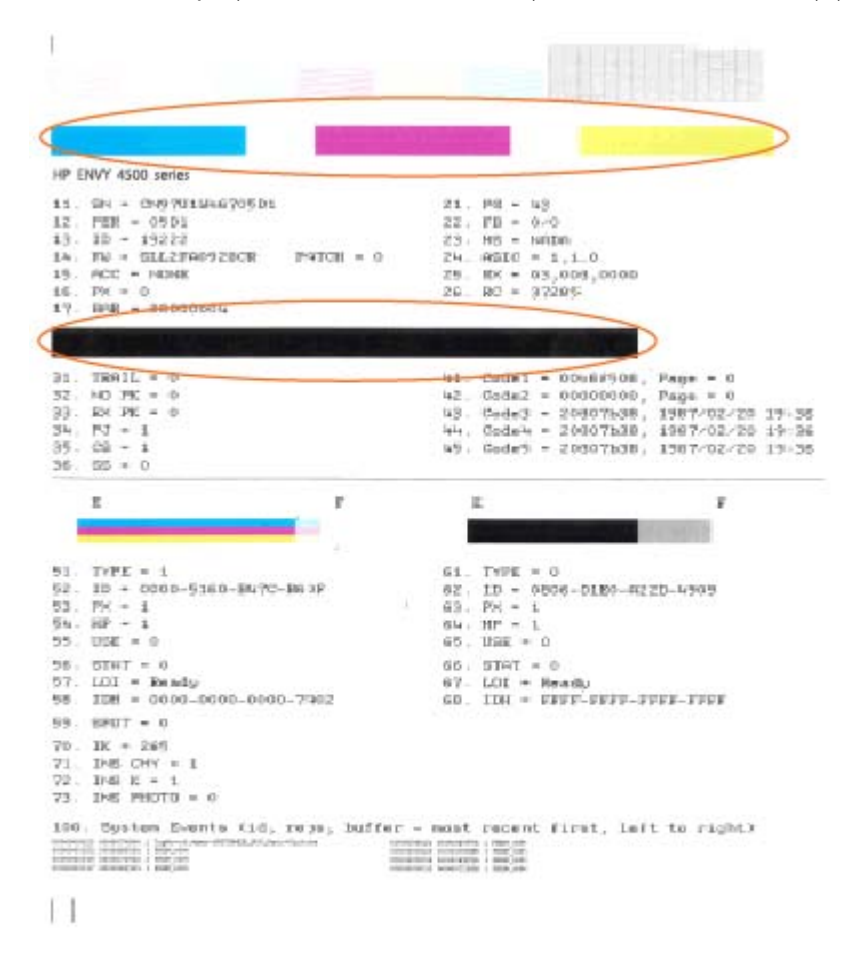

#### Pentru a imprima o pagină de diagnostic de la afişajul imprimantei

a. Din ecranul Reședință de pe afișajul imprimantei, selectați Instrumente.

NOTĂ: Dacă nu este afișat ecranul Reședință, apăsați butonul Reședință.

- b. Din ecranul Instrumente de pe afișajul imprimantei, selectați Raport calitate imprimare. Urmaţi instrucţiunile de pe ecran.
- 6. Curăţaţi cartuşele de cerneală automat, dacă pagina de diagnosticare prezintă dungi sau portiuni lipsă ale casetelor color și neagră.

#### Pentru a curăța cartușele din software imprimantă

- a. Încărcaţi hârtie normală albă, neutilizată, Letter sau A4 în tava pentru hârtie.
- b. În funcție de sistemul de operare, efectuați una din următoare acțiuni pentru a deschide software imprimantă:
	- Windows 8: În ecranul Start, faceți clic dreapta pe o zonă goală de pe ecran, faceți clic pe Toate aplicațiile de pe bara de aplicații, apoi faceți clic pe pictograma cu numele imprimantei.
	- Windows 7, Windows Vista si Windows XP: De pe desktopul computerului, faceti clic pe Start, selectați Toate programele, faceți clic pe HP, faceți clic pe HP ENVY 4500 series, apoi faceți clic pe HP ENVY 4500 series.
- c. În software imprimantă, faceți clic pe **Imprimare și scanare**, apoi faceți clic pe **Întreținere** imprimantă pentru a accesa Caseta de instrumente imprimantă.
- d. Faceți clic pe Curățare cartușe în fila Servicii dispozitiv. Urmați instrucțiunile de pe ecran.

#### Pentru a curăţa cartuşele de la afişajul imprimantei

a. Din ecranul Reședință de pe afișajul imprimantei, selectați **Instrumente**.

NOTĂ: Dacă nu este afișat ecranul Reședință, apăsați butonul Resedință.

b. Din meniul Instrumente de pe afișajul imprimantei, selectați Curățare cap de imprimare. Urmați instrucțiunile de pe ecran.

Dacă soluțiile de mai sus nu rezolvă problema, faceți clic aici pentru mai multe informații de depanare [online.](http://h20180.www2.hp.com/apps/Nav?h_pagetype=s-924&h_client=s-h-e004-01&h_keyword=lp70004-all-EN4500&h_lang=ro&h_cc=ro)

## <span id="page-69-0"></span>Eliminarea unui blocaj de hârtie

Eliminaţi un blocaj de hârtie de la traseul hârtiei.

#### Pentru a elimina un blocaj de hârtie de la traseul hârtiei

1. Deschideţi capacul de acces la cartuşe.

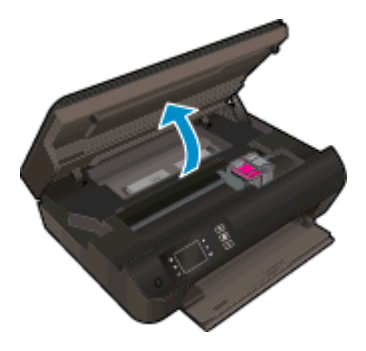

2. Scoateți sistemul de curățare.

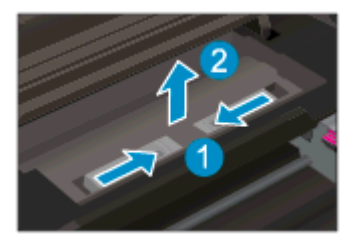

3. Scoateţi hârtia blocată de la rola posterioară.

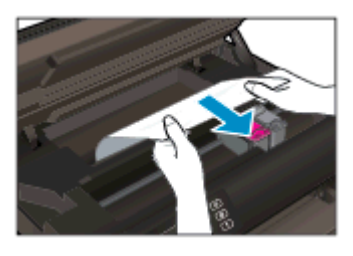

4. Puneți înapoi sistemul de curățare.

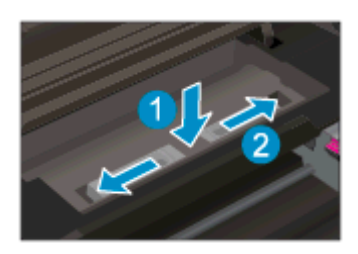

5. Închideţi capacul de acces la cartuşe.

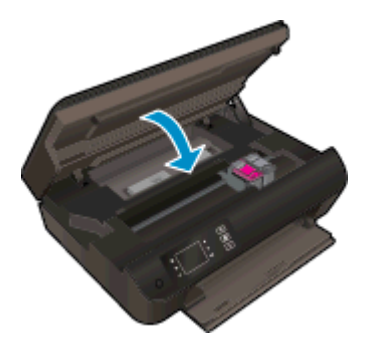

6. Apăsați butonul OK de pe panoul de control pentru a continua lucrarea curentă.

Eliminaţi un blocaj de hârtie de la duplexor.

### Pentru a elimina un blocaj de hârtie de la duplexor

1. Deschideți capacul de acces la cartușe.

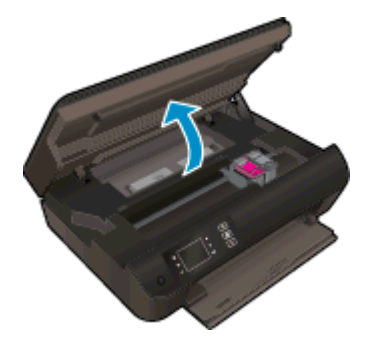

2. Scoateți sistemul de curățare.

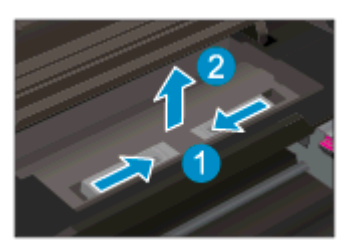

3. Apăsaţi pe gaura de la capacul căii de duplexare pentru a-l ridica. Eliminaţi hârtia blocată.

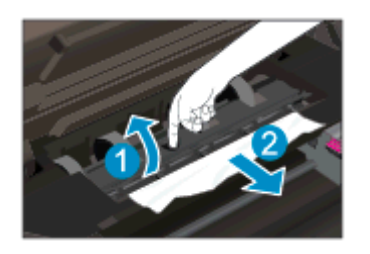

4. Puneți înapoi sistemul de curățare.

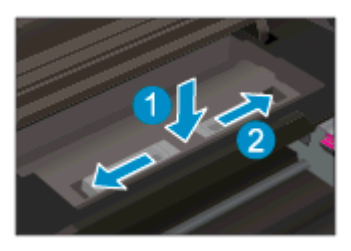

5. Închideţi capacul de acces la cartuşe.

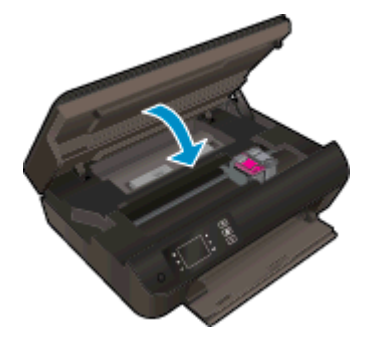

6. Apăsați butonul OK de pe panoul de control pentru a continua lucrarea curentă.

Eliminaţi un blocaj de hârtie din zona de imprimare.

#### Pentru a elimina un blocaj de hârtie din zona de imprimare

1. Deschideți capacul de acces la cartușe.

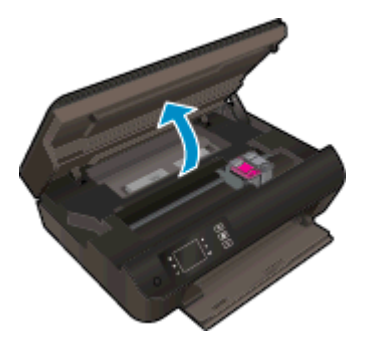

2. Scoateţi hârtia blocată din interiorul imprimantei.

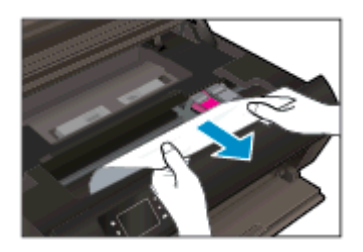
3. Închideţi capacul de acces la cartuşe.

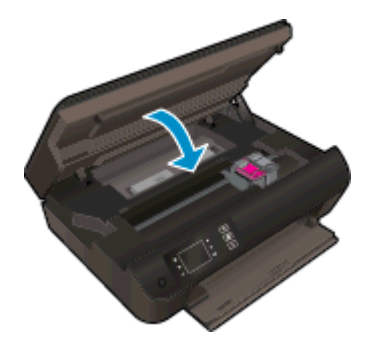

4. Apăsați butonul OK de pe panoul de control pentru a continua lucrarea curentă.

Dacă soluțiile de mai sus nu rezolvă problema, faceți clic aici pentru mai multe informații de depanare [online.](http://h20180.www2.hp.com/apps/Nav?h_pagetype=s-924&h_client=s-h-e004-01&h_keyword=lp70005-all-EN4500&h_lang=ro&h_cc=ro)

#### Prevenirea blocajelor de hârtie

- Nu supraîncărcati tava de hârtie.
- Înlăturati cu regularitate colile imprimate din tava pentru hârtie.
- Asigurati-vă că hârtia încărcată în tava pentru hârtie este asezată orizontal și că marginile nu sunt îndoite.
- Nu combinati mai multe tipuri și dimensiuni de hârtie în tava pentru hârtie; întregul teanc de hârtie din tava pentru hârtie trebuie să fie de acelasi tip și de aceeași dimensiune.
- Ajustati ghidajele pentru lătimea hârtiei din tava pentru hârtie astfel încât să încadreze fix toate colile de hârtie. Asigurati-vă că ghidajele de lățime nu îndoaie hârtia din tava pentru hârtie.
- Nu împingeti hârtia prea adânc în tava pentru hârtie.
- Nu adăugați hârtie în timp ce imprimanta imprimă. Dacă imprimanta este pe cale să rămână fără hârtie, asteptați până când apare mesajul de epuizare a hârtiei, apoi adăugați hârtie.

Dacă soluțiile de mai sus nu rezolvă problema, faceți clic aici pentru mai multe informații de depanare [online.](http://h20180.www2.hp.com/apps/Nav?h_pagetype=s-924&h_client=s-h-e004-01&h_keyword=lp70005-all-EN4500&h_lang=ro&h_cc=ro)

## Nu se poate imprima

Dacă aveti probleme la imprimare, puteti să descărcati HP Print and Scan Doctor, care vă poate depana automat această problemă. Pentru a obtine utilitarul, faceți clic pe legătura corespunzătoare:

NOTĂ: Este posibil ca instrumentul HP Print and Scan Doctor să nu fie disponibil în toate limbile.

[Accesarea paginii de descărcare pentru HP Print and Scan Doctor.](http://h20180.www2.hp.com/apps/Nav?h_pagetype=s-924&h_client=s-h-e004-01&h_keyword=lp70044-win&h_lang=ro&h_cc=ro)

#### Rezolvarea problemelor de imprimare

NOTĂ: Asigurați-vă că imprimanta este pornită și că există hârtie în tava pentru hârtie. Dacă tot nu puteți imprima, încercați următoarele în ordine:

- 1. Verificaţi şi rezolvaţi mesajele de eroare de pe afişajul imprimantei şi rezolvaţi-le urmând instructiunile de pe ecran.
- 2. În cazul în care computerul este conectat la imprimantă printr-un cablu USB, deconectati și reconectati cablul USB. În cazul în care computerul este conectat la imprimantă printr-o conexiune wireless, verificati dacă aceasta functionează.
- 3. Verificati dacă imprimanta nu este în pauză sau offline.

#### Pentru a verifica dacă imprimanta nu este în pauză sau offline.

- a. În functie de sistemul de operare, efectuati una dintre următoarele actiuni.
	- Windows 8: Indicati sau atingeti coltul din dreapta-sus al ecranului pentru a deschide bara cu butoane, faceti clic pe pictograma Setări, faceti clic sau atingeti Panou de control, apoi faceti clic sau atingeti Vizualizare dispozitive și imprimante.
	- Windows 7: Din meniul Start din Windows, faceti clic pe Dispozitive și imprimante.
	- Windows Vista: Din meniul Start din Windows, faceti clic pe Panou de control, apoi faceti clic pe Imprimante.
	- Windows XP: Din meniul Start din Windows, faceti clic pe Control Panel (Panou de control), apoi faceti clic pe Printers and Faxes (Imprimante si faxuri).
- b. Faceti clic dublu sau clic dreapta pe pictograma imprimantei si selectati Se vede ceea ce se imprimă pentru a deschide coada de imprimare.
- c. Din meniul Imprimantă, asigurați-vă că nu sunt semne de validare lângă Pauză imprimare sau Utilizare imprimantă offline.
- d. Dacă ati făcut schimbări, încercați să imprimați din nou.
- 4. Verificati dacă imprimanta este setată ca imprimantă implicită.

#### Pentru a verifica dacă imprimanta este setată ca imprimantă implicită

- a. În functie de sistemul de operare, efectuati una dintre următoarele actiuni:
	- Windows 8: Indicati sau atingeti coltul din dreapta-sus al ecranului pentru a deschide bara cu butoane, faceti clic pe pictograma Setări, faceti clic sau atingeti Panou de control, apoi faceti clic sau atingeti Vizualizare dispozitive și imprimante.
	- Windows 7: Din meniul Start din Windows, faceti clic pe Dispozitive și imprimante.
- Windows Vista: Din meniul Start din Windows, faceti clic pe Panou de control, apoi faceti clic pe Imprimante.
- Windows XP: Din meniul Start din Windows, faceti clic pe Control Panel (Panou de control), apoi faceți clic pe Printers and Faxes (Imprimante și faxuri).
- b. Verificați dacă imprimanta corespunzătoare este setată ca imprimantă implicită.

Imprimanta implicită are un semn de validare în cercul negru sau verde de lângă ea.

- c. Dacă este setată ca imprimantă implicită o altă imprimantă, faceti clic dreapta pe imprimanta corectă și selectati Setare ca imprimantă implicită.
- d. Încercati să utilizați din nou imprimanta.
- 5. Reporniti derulatorul de imprimare.

#### Pentru a reporni derulatorul de imprimare

a. În functie de sistemul de operare, efectuati una dintre următoarele actiuni:

#### Windows 8

- i. Indicati sau atingeti coltul din dreapta-sus al ecranului pentru a deschide bara cu butoane, apoi faceti clic pe pictograma Setări.
- ii. Faceți clic pe sau atingeți Panou de control, apoi faceți clic pe sau atingeți Sistem și securitate.
- iii. Faceți clic pe sau atingeți **Instrumente de administrare**, apoi faceți dublu clic pe sau atingeti de două ori Servicii.
- iv. Faceți clic dreapta pe sau țineți apăsat Derulator de imprimare, apoi faceți clic pe Proprietăți.
- v. Din fila General, lângă Startup type (Tip pornire), asiguraţi-vă că este selectat Automatic (Automat).
- vi. Dacă serviciul nu funcționează deja, din Stare serviciu, faceți clic pe sau atingeți Pornire, apoi faceti clic pe sau atingeti OK.

#### Windows 7

- i. Din meniul Windows Start, faceți clic pe Panou de control, Sistem și securitate, apoi faceti clic pe Instrumente de administrare.
- ii. Faceți dublu clic pe Servicii.
- iii. Faceți clic dreapta pe Derulator imprimare, apoi faceți clic pe Proprietăți.
- iv. Din fila General, lângă Tip pornire, asigurați-vă că este selectat Automat.
- v. Dacă serviciul nu funcționează deja, din Stare serviciu, faceți clic pe Start, apoi faceți clic pe OK.

#### Windows Vista

- i. Din meniul Windows Start, faceti clic pe Control Panel (Panou de control), System and Maintenance (Sistem și întreținere), Administrative Tools (Instrumente administrative).
- ii. Faceti dublu clic pe Servicii.
- iii. Faceți clic dreapta pe Serviciu derulator imprimare, apoi faceți clic pe Proprietăți.
- iv. Din fila General, lângă Tip pornire, asigurați-vă că este selectat Automat.
- v. Dacă serviciul nu funcționează deja, din Stare serviciu, faceți clic pe Start, apoi faceți clic pe OK.

#### Windows XP

- i. În meniul Start din Windows, faceti clic dreapta pe My Computer (Computerul meu).
- ii. Faceti clic pe Manage (Gestionare), apoi faceti clic pe Services and Applications (Servicii şi aplicaţii).
- iii. Faceți dublu clic pe Services (Servicii), apoi selectați Derulator imprimare.
- iv. Faceti clic dreapta pe Derulator imprimare, apoi faceti clic pe Repornire pentru a reporni serviciul.
- b. Verificați dacă imprimanta corespunzătoare este setată ca imprimantă implicită.

Imprimanta implicită are un semn de validare în cercul negru sau verde de lângă ea.

- c. Dacă este setată ca imprimantă implicită o altă imprimantă, faceţi clic dreapta pe imprimanta corectă și selectați Setare ca imprimantă implicită.
- d. Încercați să utilizați din nou imprimanta.
- 6. Reporniți computerul.
- 7. Goliți coada de imprimare.

#### Pentru a goli coada de imprimare

- a. În functie de sistemul de operare, efectuați una dintre următoarele acțiuni:
	- Windows 8: Indicati sau atingeti coltul din dreapta-sus al ecranului pentru a deschide bara cu butoane, faceți clic pe pictograma Setări, faceți clic sau atingeți Panou de control, apoi faceți clic sau atingeți Vizualizare dispozitive și imprimante.
	- Windows 7: Din meniul Start din Windows, faceti clic pe Dispozitive și imprimante.
	- Windows Vista: Din meniul Start din Windows, faceti clic pe Panou de control, apoi faceți clic pe Imprimante.
	- Windows XP: Din meniul Start din Windows, faceţi clic pe Control Panel (Panou de control), apoi faceți clic pe Printers and Faxes (Imprimante și faxuri).
- b. Faceţi dublu clic pe pictograma pentru imprimanta dvs. pentru a deschide coada de imprimare.
- c. În meniul Imprimantă, faceți clic pe Se revocă toate documentele sau Ștergere definitivă imprimare document, apoi faceți clic pe Da pentru a confirma.
- d. Dacă mai sunt documente în coadă, reporniți computerul și încercați să imprimați din nou după ce computerul a fost repornit.
- e. Verificați din nou coada de imprimare pentru a vă asigura că este goală, apoi încercați din nou să imprimati.

#### Pentru verificarea conexiunii de alimentare şi resetarea imprimantei

1. Verificati dacă la imprimantă este conectat ferm cablul de alimentare.

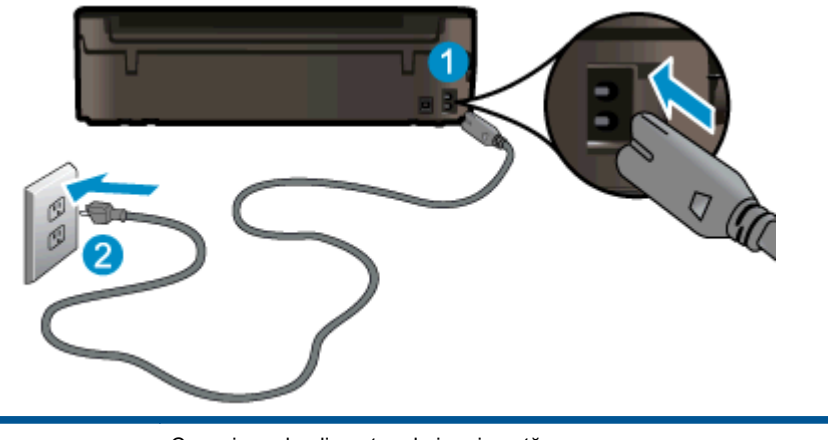

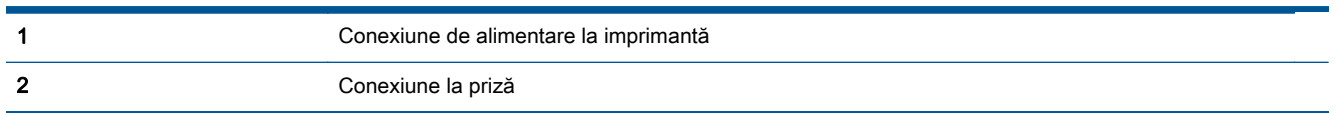

- 2. Uitaţi-vă în imprimantă şi căutaţi un indicator luminos de culoare verde care indică dacă imprimanta primeşte energie tensiune de alimentare. Dacă nu este aprins, asiguraţi-vă de conectarea corespunzătoare a cablului la imprimantă sau conectaţi-l la altă priză.
- 3. Uitaţi-vă la indicatorul luminos Pornire de pe imprimantă. Dacă nu este aprins, imprimanta este oprită. Apăsaţi butonul Pornire pentru a porni imprimanta.

NOTĂ: Dacă imprimanta nu primește energia electrică, conectați-o la altă priză.

- 4. Cu imprimanta pornită, deconectați cablul de alimentare din laterala imprimantei, de sub capacul de acces la cartuşe.
- 5. Deconectaţi cablul de alimentare de la priza de perete.
- 6. Aşteptaţi cel puţin 15 secunde.
- 7. Reconectaţi cablul de alimentare la priza de perete.
- 8. Reconectați cablul de alimentare în laterala imprimantei, sub capacul de acces la cartușe.
- 9. Dacă imprimanta nu pornește singură, apăsați butonul Pornire.
- 10. Încercaţi să utilizaţi din nou imprimanta.

Dacă soluţiile de mai sus nu rezolvă problema, [faceţi clic aici pentru mai multe informaţii de depanare](http://h20180.www2.hp.com/apps/Nav?h_pagetype=s-924&h_client=s-h-e004-01&h_keyword=lp70011-win-EN4500&h_lang=ro&h_cc=ro) [online.](http://h20180.www2.hp.com/apps/Nav?h_pagetype=s-924&h_client=s-h-e004-01&h_keyword=lp70011-win-EN4500&h_lang=ro&h_cc=ro)

## Golirea carului de imprimare

Scoateţi orice obiect, cum ar fi hârtia, care blochează carul de imprimare.

Pentru informații suplimentare, consultați [Eliminarea unui blocaj de hârtie, la pagina 66](#page-69-0).

NOTĂ: Nu utilizați niciun instrument sau alte dispozitive pentru a îndepărta hârtia blocată. Acționați întotdeauna cu atenţie atunci când îndepărtaţi hârtia blocată din interiorul imprimantei.

**Particia este i clic aici pentru a vă conecta la Internet pentru mai multe informații.** 

# Pregătirea tăvilor pentru hârtie

#### Deschiderea tăvii pentru hârtie

**▲** Tava pentru hârtie trebuie să fie deschisă pentru a începe imprimarea.

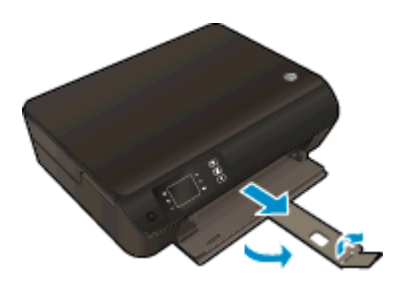

#### Închiderea capacului de acces la cartuşe

**▲** Pentru a începe imprimarea, capacul cartuşelor trebuie să fie închis.

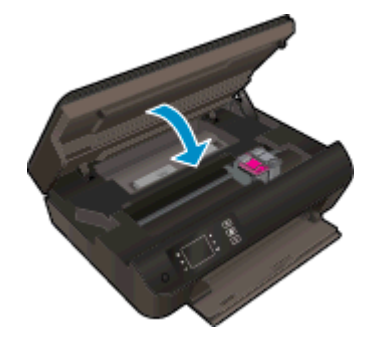

Faceți clic aici pentru a vă conecta la Internet pentru mai multe informații.

## Rezolvarea problemelor de copiere şi scanare

HP oferă un instrument HP Print and Scan Doctor (numai pentru Windows) care poate ajuta la rezolvarea multor probleme de tipul "Imposibil de scanat". Pentru a obține utilitarul, faceți clic pe legătura corespunzătoare:

NOTĂ: Este posibil ca instrumentul HP Print and Scan Doctor să nu fie disponibil în toate limbile.

[Accesarea paginii de descărcare pentru HP Print and Scan Doctor.](http://h20180.www2.hp.com/apps/Nav?h_pagetype=s-924&h_client=s-h-e004-01&h_keyword=lp70044-win&h_lang=ro&h_cc=ro)

Aflați mai multe despre modul de rezolvare a problemelor de scanare. Faceți clic aici pentru a vă [conecta la Internet pentru mai multe informaţii.](http://h20180.www2.hp.com/apps/Nav?h_pagetype=s-924&h_client=s-h-e004-01&h_keyword=lp70003-win-EN4500&h_lang=ro&h_cc=ro)

Aflați cum să rezolvați problemele referitoare la copiere. Faceți clic aici pentru a vă conecta la Internet [pentru mai multe informaţii.](http://h20180.www2.hp.com/apps/Nav?h_pagetype=s-924&h_client=s-h-e004-01&h_keyword=lp70034-all-EN4500&h_lang=ro&h_cc=ro)

# Eroare imprimantă

### Rezolvaţi eroarea imprimantei.

**▲** Opriţi imprimanta, apoi porniţi-o. În cazul în care nu se rezolvă problema, contactaţi asistenţa HP.

Contactați asistența HP pentru ajutor.

## Rezolvarea problemelor legate de cartuşele de cerneală

Încercati mai întâi să scoateti și să introduceti la loc cartusele. Dacă această actiune nu dă rezultate, curățați contactele cartușelor. Dacă problema tot nu s-a rezolvat, consultați Înlocuirea cartușelor, [la pagina 45](#page-48-0) pentru mai multe informaţii.

#### Curăţarea contactelor cartuşelor de cerneală

- ATENȚIE: Procedura de curățare ar trebui să dureze doar câteva minute. Verificați dacă sunt reinstalate cartuşele de cerneală în imprimantă cât mai curând posibil. Nu se recomandă să lăsaţi cartuşele de cerneală în exteriorul imprimantei mai mult de 30 de minute. Acest lucru poate duce la deteriorarea capului de imprimare sau a cartuşelor de cerneală.
	- 1. Verificați dacă alimentarea este pornită.
	- 2. Deschideți capacul de acces la cartușe.

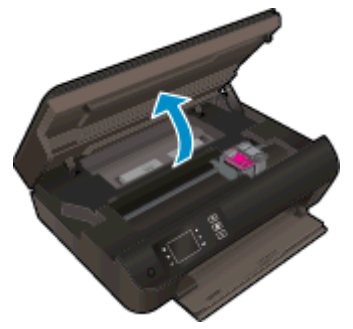

Aşteptaţi să se deplaseze carul de imprimare spre partea dreaptă a imprimantei.

3. Scoateți cartușul indicat în mesajul de eroare.

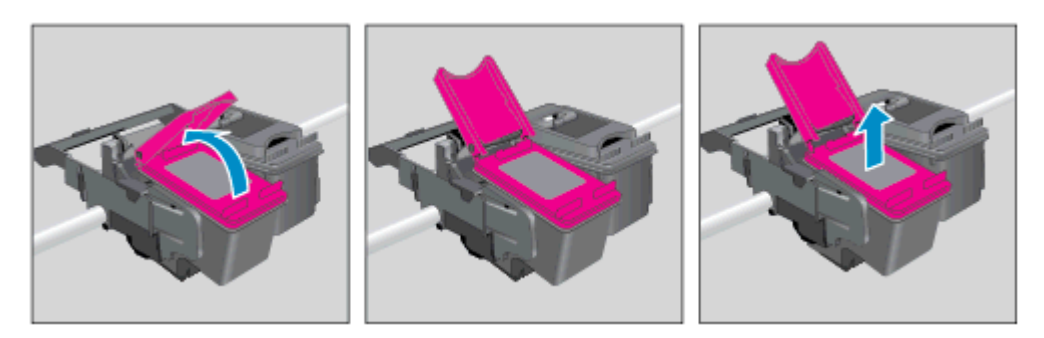

4. Ţineţi cartuşul de cerneală de părţile laterale cu partea de jos îndreptată în sus şi localizaţi contactele electrice de pe cartuşul de cerneală. Contactele electrice sunt punctele mici aurii de pe cartuş.

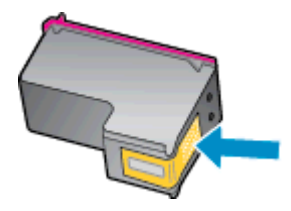

- 5. Ştergeţi contactele numai cu vată uscată sau o cârpă care nu lasă scame.
	- ATENŢIE: Aveţi grijă să ştergeţi numai contactele şi să nu întindeţi cerneala sau alte reziduuri pe cartuş.
- 6. În interiorul imprimantei, identificaţi contactele de la capul de imprimare. Contactele arată ca un set de proeminenţe de culoare aurie poziţionate pentru a atinge contactele de pe cartuşul de cerneală.

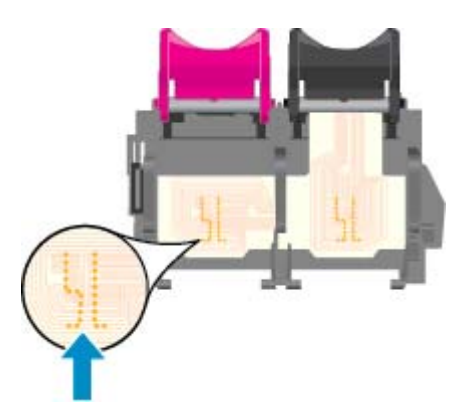

- 7. Utilizaţi o bucată de vată uscată sau o cârpă care nu lasă scame pentru a şterge contactele.
- 8. Reinstalați cartușul de cerneală.
- 9. Închideți capacul de acces la cartuse și verificați dacă mesajul de eroare a dispărut.
- 10. Dacă primiţi în continuare mesajul de eroare, opriţi imprimanta şi porniţi-o din nou.

NOTĂ: În cazul în care un cartuș de cerneală vă creează probleme, puteți să îl scoateți și să utilizați modul cu un singur cartus pentru a opera echipamentul HP ENVY 4500 series cu un singur cartus.

**Faceți clic aici pentru a vă conecta la Internet pentru mai multe informații.** 

## Problemă la cartuşul de cerneală

Cartuşul de cerneală nu este compatibil cu imprimanta. Această eroare poate să survină dacă instalaţi un cartuş HP Instant Ink într-o imprimantă care nu a fost înregistrată în programul HP Instant Ink. Problema poate să survină şi în cazul în care cartuşul HP Instant Ink a fost utilizat anterior într-o altă imprimantă înregistrată în programul HP Instant Ink.

Pentru mai multe informații, vizitați site-ul Web al [programului HP Instant Ink.](http://www.hp.com/support)

## Cartuşe de generaţie mai veche

Va trebui să utilizaţi o versiune mai nouă a acestui cartuş. În majoritatea cazurilor, puteţi identifica o versiune mai nouă a cartuşului consultând exteriorul ambalajului cartuşului şi găsind data de terminare a garanției.

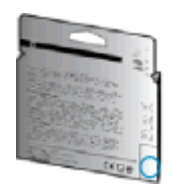

Dacă scrie "v1" la câteva spații în dreapta datei, atunci cartușul este versiunea mai nouă, actualizată. În cazul unui cartuş de generaţie mai veche, contactaţi asistenţa HP pentru ajutor şi înlocuire.

Faceți clic aici pentru a vă conecta și a obține mai multe informații.

## Lucru în reţea

- Aflaţi cum să găsiţi setările de securitate a reţelei. [Faceţi clic aici pentru a vă conecta la Internet](http://h20180.www2.hp.com/apps/Nav?h_pagetype=s-924&h_client=s-h-e004-01&h_keyword=lp70018-all-EN4500&h_lang=ro&h_cc=ro) [pentru mai multe informaţii.](http://h20180.www2.hp.com/apps/Nav?h_pagetype=s-924&h_client=s-h-e004-01&h_keyword=lp70018-all-EN4500&h_lang=ro&h_cc=ro)
- Aflaţi informaţii despre HP Print and Scan Doctor. [Faceţi clic aici pentru a vă conecta la Internet](http://h20180.www2.hp.com/apps/Nav?h_pagetype=s-924&h_client=s-h-e004-01&h_keyword=lp70044-win&h_lang=ro&h_cc=ro) pentru mai multe informatii.
- Aflaţi sfaturi pentru depanarea reţelei. [Faceţi clic aici pentru a vă conecta la Internet pentru mai](http://h20180.www2.hp.com/apps/Nav?h_pagetype=s-924&h_client=s-h-e004-01&h_keyword=lp70016-win-EN4500&h_lang=ro&h_cc=ro) [multe informaţii.](http://h20180.www2.hp.com/apps/Nav?h_pagetype=s-924&h_client=s-h-e004-01&h_keyword=lp70016-win-EN4500&h_lang=ro&h_cc=ro)
- Aflați cum să treceți de la conexiunea USB la o conexiune wireless. Faceți clic aici pentru a vă [conecta la Internet pentru mai multe informaţii.](http://h20180.www2.hp.com/apps/Nav?h_pagetype=s-924&h_client=s-h-e004-01&h_keyword=lp70015-win-EN4500&h_lang=ro&h_cc=ro)
- Aflați cum să lucrați cu programele firewall și anti-virus la instalarea imprimantei. Faceți clic aici pentru a vă conecta la Internet pentru mai multe informații.

## <span id="page-86-0"></span>Asistenţă HP

- Înregistrați imprimanta
- Procesul de asistență
- Asistentă HP prin telefon
- Optiuni suplimentare de garantie

### Înregistraţi imprimanta

Rezervând doar câteva minute pentru înregistrare, vă puteți bucura de service mai rapid, asistență mai eficientă şi mesaje de alertă despre asistenţa pentru produs. Dacă nu aţi înregistrat imprimanta în timp ce instalaţi software-ul, o puteţi înregistra acum la [http://www.register.hp.com.](http://www.register.hp.com)

### Procesul de asistenţă

#### Dacă aveți o problemă, procedați după cum urmează:

- 1. Consultaţi documentaţia livrată împreună cu imprimanta.
- 2. Vizitați site-ul Web HP de asistență online la [www.hp.com/support.](http://h20180.www2.hp.com/apps/Nav?h_pagetype=s-001&h_page=hpcom&h_client=s-h-e002-1&h_product=5304874,5285944&h_lang=ro&h_cc=ro)

Asistența online HP este disponibilă pentru toți clienții HP. Acest site reprezintă cea mai rapidă sursă de informații de ultimă oră despre produse și asistență profesională și include următoarele caracteristici:

- Acces rapid la specialişti calificaţi în asistenţă online
- Actualizări de software şi de driver pentru imprimantă
- Informaţii importante despre depanare pentru probleme des întâlnite
- Actualizări pentru imprimantă, alerte de asistenţă şi buletine informative HP care sunt disponibile când înregistraţi imprimanta
- 3. Apelaţi serviciul de asistenţă HP.

Opțiunile de suport tehnic și disponibilitatea acestora diferă în funcție de imprimantă, țară/ regiune şi limbă.

### Asistenţă HP prin telefon

Opțiunile și disponibilitatea asistenței telefonice diferă în funcție de imprimantă, țară/regiune și limbă.

Această sectiune cuprinde următoarele subiecte:

- Perioada de asistentă telefonică
- [Contactarea prin telefon](#page-87-0)
- **Numere de telefon pentru asistentă**
- După perioada de asistență telefonică

### <span id="page-87-0"></span>Perioada de asistență telefonică

În America de Nord, Asia Pacific și America latină (inclusiv Mexic) este disponibil un an de asistență tehnică prin telefon. Pentru a afla durata asistentei telefonice în Europa, Orientul Mijlociu și Africa, accesati [www.hp.com/support.](http://h20180.www2.hp.com/apps/Nav?h_pagetype=s-001&h_page=hpcom&h_client=s-h-e002-1&h_product=5304874,5285944&h_lang=ro&h_cc=ro) Se aplică tarifele standard ale companiei de telefonie.

#### Contactarea prin telefon

Apelați asistența HP în timp ce sunteți în fața computerului și a imprimantei. Fiți pregătit să furnizați următoarele informații:

- Numele produsului (situat pe imprimantă, ca HP ENVY 4500)
- Codul produsului (situat în interiorul ușii de acces la cartușe)

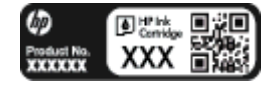

- Numărul de serie (aflat pe partea din spate sau inferioară a imprimantei)
- Mesajele afișate atunci când survine problema
- Răspunsuri la aceste întrebări:
	- Problema a survenit şi anterior?
	- O puteţi recrea?
	- Aţi adăugat software sau hardware nou în perioada în care a apărut problema?
	- S-a întâmplat altceva înainte de această situaţie (precum o furtună, imprimanta a fost mutată etc.)?

#### Numere de telefon pentru asistenţă

Pentru cea mai recentă listă HP cu numere de telefon pentru asistenţă şi informaţii despre costurile apelurilor, accesaţi [www.hp.com/support.](http://h20180.www2.hp.com/apps/Nav?h_pagetype=s-001&h_page=hpcom&h_client=s-h-e002-1&h_product=5304874,5285944&h_lang=ro&h_cc=ro)

#### După perioada de asistență telefonică

După perioada de asistentă telefonică, asistenta va fi furnizată de HP la costuri suplimentare. De asemenea, sistemul de ajutor poate fi disponibil pe site-ul Web de asistentă online HP: [www.hp.com/](http://h20180.www2.hp.com/apps/Nav?h_pagetype=s-001&h_page=hpcom&h_client=s-h-e002-1&h_product=5304874,5285944&h_lang=ro&h_cc=ro) [support](http://h20180.www2.hp.com/apps/Nav?h_pagetype=s-001&h_page=hpcom&h_client=s-h-e002-1&h_product=5304874,5285944&h_lang=ro&h_cc=ro). Pentru informatii suplimentare despre optiunile de asistentă, contactati distribuitorul HP local sau sunați la numărul de telefon pentru asistență corespunzător tării/regiunii dvs.

### Optiuni suplimentare de garanție

Sunt disponibile şi planuri de service extinse pentru HP ENVY 4500 series, la costuri suplimentare. Vizitaţi [www.hp.com/support,](http://h20180.www2.hp.com/apps/Nav?h_pagetype=s-001&h_page=hpcom&h_client=s-h-e002-1&h_product=5304874,5285944&h_lang=ro&h_cc=ro) selectaţi ţara/regiunea şi limba, apoi exploraţi zona de servicii şi garanție pentru informații despre planurile de servicii extinse.

# A Informaţii tehnice

Această secţiune conţine specificaţii tehnice şi reglementări internaţionale pentru echipamentul HP ENVY 4500 series.

Pentru specificații suplimentare, consultați documentația imprimată livrată împreună cu echipamentul HP ENVY 4500 series.

Această secţiune cuprinde următoarele subiecte:

- [Notificări ale companiei Hewlett-Packard](#page-89-0)
- [Stocarea informaţiilor anonime despre utilizare](#page-90-0)
- [Specificaţii](#page-91-0)
- Programul de protecție a mediului
- [Notificări despre reglementări](#page-98-0)

## <span id="page-89-0"></span>Notificări ale companiei Hewlett-Packard

Informaţiile conţinute în acest document se pot modifica fără preaviz.

Toate drepturile rezervate. Este interzisă reproducerea, adaptarea sau traducerea acestui material fără acordul scris prealabil al companiei Hewlett-Packard, cu excepţia cazurilor prevăzute de legile privind drepturile de autor. Singurele garantii pentru produsele și serviciile HP sunt cele stabilite expres prin certificatele de garanție care însoțesc aceste produse și servicii. Nimic din acest document nu trebuie interpretat ca o garantie suplimentară. Compania HP nu va fi răspunzătoare pentru erorile tehnice sau editoriale sau pentru omisiunile din documentaţia de faţă.

© 2012 Hewlett-Packard Development Company, L.P.

Microsoft®, Windows ®, Windows® XP, Windows Vista®, Windows® 7 and Windows® 8 sunt mărci comerciale înregistrate în SUA ale Microsoft Corporation.

## <span id="page-90-0"></span>Stocarea informaţiilor anonime despre utilizare

Cartusele HP utilizate cu această imprimantă contin un cip de memorie care vă asistă în operarea imprimantei. În plus, acest cip de memorie stochează un set limitat de informatii despre utilizarea imprimantei, care pot include: data când a fost instalat pentru prima dată cartuşul, data când cartuşul a fost utilizat pentru ultima dată, numărul de pagini imprimate utilizând cartuşul, acoperirea paginilor, frecventa imprimării, modurile de imprimare utilizate, toate erorile de imprimare care au putut apărea si modelul imprimantei.

Aceste informatii ajută HP să conceapă pe viitor imprimante care să satisfacă cerintele de imprimare ale clientilor. Datele colectate de pe cipul de memorie al cartusului nu contin informatii care pot fi utilizate pentru a identifica un client sau un utilizator al cartuşului sau imprimanta.

HP colectează un eşantion din cipurile de memorie din cartuşele returnate prin programul gratuit HP de returnare si reciclare (HP Planet Partners: [www.hp.com/hpinfo/globalcitizenship/environment/](http://www.hp.com/hpinfo/globalcitizenship/environment/recycle/) [recycle/](http://www.hp.com/hpinfo/globalcitizenship/environment/recycle/)). Cipurile de memorie din acest esantion sunt citite și studiate pentru a îmbunătăti viitoarele imprimante HP. Partenerii HP care asistă la reciclarea acestui cartuş pot avea acces la aceste date.

Orice tert care detine cartusul ar putea avea acces la informatiile anonime de pe cipul de memorie. Dacă preferati să nu permiteti accesul la aceste informatii, puteti face cipul inoperabil. Totusi, după ce faceti cipul de memorie inoperabil, cartusul nu poate fi utilizat într-o imprimantă HP.

Dacă sunteți îngrijorat în privința furnizării acestor informații anonime, puteți face inaccesibile aceste informatii dezactivând posibilitatea cipului de memorie de a colecta informatiile de utilizare a imprimantei:

#### Pentru a dezactiva funcția informațiilor de utilizare

- 1. Din ecranul Resedință de pe afisajul imprimantei, utilizând butoanele din dreapta, derulați la optiunea Preferinte si selectati-o.
- 2. Utilizati butonul săgeată jos pentru a selecta Stocare date, apoi apăsați butonul OK.
- 3. Utilizati butonul săgeată jos pentru a selecta Dezactivat, apoi apăsati OK pentru a dezactiva functia.

NOTĂ: Pentru a reactiva funcția informațiilor de utilizare, restabiliți setările implicite din fabrică.

<sub>1</sub><sup>29</sup> NOTĂ: Puteți continua să utilizați cartușul în imprimanta HP dacă dezactivați posibilitatea cipului de memorie de a colecta informatiile de utilizare a imprimantei.

## <span id="page-91-0"></span>**Specificații**

În această sectiune, sunt furnizate specificatiile tehnice pentru echipamentul HP ENVY 4500 series. Pentru mai multe specificații despre produs, consultați Fișa de date a produsului la [www.hp.com/](http://h20180.www2.hp.com/apps/Nav?h_pagetype=s-001&h_page=hpcom&h_client=s-h-e002-1&h_product=5304874,5285944&h_lang=ro&h_cc=ro) [support](http://h20180.www2.hp.com/apps/Nav?h_pagetype=s-001&h_page=hpcom&h_client=s-h-e002-1&h_product=5304874,5285944&h_lang=ro&h_cc=ro).

- Cerinte de sistem
- Specificatii privind mediul
- Capacitatea tăvii de alimentare
- Capacitatea tăvii de iesire
- [Dimensiune hârtie](#page-92-0)
- Greutăți ale hârtiei
- Specificații pentru imprimare
- Specificatii de copiere
- Specificatii pentru scanare
- Rezolutie de imprimare
- Specificații de alimentare
- [Randamentul cartuşelor](#page-93-0)
- Informatii despre emisiile acustice

### Cerinţe de sistem

Cerinţele de sistem şi de software se găsesc în fişierul Readme.

Pentru informații despre versiunile ulterioare de sisteme de operare și asistență, vizitați site-ul Web de asistenţă online HP la [www.hp.com/support.](http://h20180.www2.hp.com/apps/Nav?h_pagetype=s-001&h_page=hpcom&h_client=s-h-e002-1&h_product=5304874,5285944&h_lang=ro&h_cc=ro)

### Specificaţii privind mediul

- Interval de temperatură de funcționare recomandat: de la 15 °C la 32 °C (de la 59 °F la 90 °F)
- Interval de temperatură de funcționare permis: de la 5 °C la 40 °C (de la 41 °F la 104 °F)
- Umiditate: între 15% şi 80% RH fără condensare; Punct de temperatură maximă 28 ºC
- Interval de temperatură în afara funcționării (depozitare): între –40 °C și 60 °C (între –40 °F și 140 ºF)
- În prezenţa unor câmpuri electromagnetice puternice, semnalul de ieşire al echipamentului HP ENVY 4500 series poate fi uşor perturbat
- HP recomandă utilizarea unui cablu USB de maximum 3 m (10 picioare) lungime pentru a minimiza zgomotul indus de eventualele câmpuri electromagnetice puternice

### Capacitatea tăvii de alimentare

Foi de hârtie simplă (80 g/m2 [20 lb]): Maximum 50

<span id="page-92-0"></span>Plicuri: Maximum 5 Cartele index: Maximum 20 Coli de hârtie foto: Maximum 20

### Capacitatea tăvii de ieşire

Foi de hârtie simplă (80 g/m2 [20 lb]): Maximum 20 Plicuri: Maximum 5 Cartele index: Maximum 10

Coli de hârtie foto: Maximum 10

### Dimensiune hârtie

Pentru o listă completă a dimensiunilor acceptate pentru suporturi de imprimare, consultați softwareul imprimantei.

### Greutăţi ale hârtiei

Hârtie simplă: 64 - 90 g/m² (16 - 24 livre)

Plicuri: 75 - 90 g/m² (20 - 24 livre)

Cartele: Până la 200 g/m² (maximum 110 livre pentru index)

Hârtie foto: Până la 280 g/m² (75 livre)

### Specificaţii pentru imprimare

- Vitezele de imprimare diferă în funcţie de complexitatea documentului
- Metodă: jet de cerneală termic trimis la solicitare
- Limbaj: PCL3 GUI

### Specificaţii de copiere

- Procesare digitală a imaginilor
- Vitezele de copiere variază în funcție de model și de complexitatea documentului
- Rezoluție pentru copiere pe hârtie foto: până la 600 dpi

### Specificaţii pentru scanare

- Rezoluție optică: până la 1200 dpi
- Rezolutie hardware: până la 1200 x 1200 dpi
- Rezoluție îmbunătățită: până la 1200 x 1200 dpi
- Profunzime culoare: color pe 24 de biți, tonuri de gri (256 de niveluri de gri) pe 8 biți
- Dimensiune maximă de scanare de pe geamul-suport: 21,6 x 29,7 cm (8,5 x 11,7 inchi)
- <span id="page-93-0"></span>Tipuri de fișiere acceptate: BMP, JPEG, PNG, TIFF, PDF
- Versiune TWAIN: 1.9

### Rezoluţie de imprimare

#### Mod Ciornă

- Intrare culoare/redare negru: 300 x 300 dpi
- leşire (Negru/Color): Automat

#### Mod Normal

- Intrare culoare/redare negru: 600 x 300 dpi
- leşire (Negru/Color): Automat

#### Simplă - mod Optim

- Intrare culoare/redare negru: 600 x 600 dpi
- **Automat**

### Foto - mod Optim

- Intrare culoare/redare negru: 600 x 600 dpi
- leşire (Negru/Color): Automat

#### Mod DPI max

- Intrare culoare/redare negru: 1200 x 1200 dpi
- Ieşire: Automat (Negru), 4800 x 1200 dpi optimizat (Color)

### Specificaţii de alimentare

#### A9T80-60008

- Tensiune de intrare:  $100 240$  V c.a.  $(+/- 10%)$
- Frecvență de intrare: 50/60 Hz (+/- 3 Hz)

#### A9T80-60009

- Tensiune de intrare: 200 240 V c.a. (+/- 10%)
- Frecvență de intrare: 50/60 Hz (+/- 3 Hz)

NOTĂ: Nu se va utiliza decât cu adaptorul de alimentare furnizat de HP.

### Randamentul cartuşelor

Vizitați [www.hp.com/go/learnaboutsupplies](http://www.hp.com/go/learnaboutsupplies) pentru informații suplimentare despre randamentele estimate ale cartuşelor.

## <span id="page-94-0"></span>Informaţii despre emisiile acustice

Dacă aveţi acces la Internet, puteţi obţine informaţii despre emisiile acustice de pe site-ul Web HP. Vizitaţi: [www.hp.com/support](http://www.hp.com/support).

## <span id="page-95-0"></span>Programul de protecţie a mediului

Compania Hewlett-Packard este angajată în furnizarea unor produse de calitate, care respectă standardele de protecție a mediului. Acest produs a fost proiectat pentru a putea fi reciclat. S-a utilizat un număr minim de materiale, asigurându-se în acelasi timp o functionalitate și fiabilitate corespunzătoare. Materialele diferite au fost proiectate astfel încât să fie clasate simplu. Dispozitivele de fixare și alte conexiuni sunt simplu de localizat, de accesat și de demontat utilizând scule obişnuite. Componentele de mare prioritate au fost proiectate pentru a fi accesate rapid în vederea dezasamblării și reparării eficiente.

Pentru informatii suplimentare, vizitati site-ul Web HP dedicat protectiei mediului:

[www.hp.com/hpinfo/globalcitizenship/environment/index.html](http://www.hp.com/hpinfo/globalcitizenship/environment/index.html)

- Sfaturi ecologice
- Hârtie utilizată
- Componente din plastic
- Specificatii privind siguranta materialelor
- [Programul de reciclare](#page-96-0)
- [Programul de reciclare a consumabilelor HP inkjet](#page-96-0)
- **[Consum](#page-96-0)**
- **[Mod Hibernare](#page-96-0)**
- [Dezafectarea de către utilizatori a echipamentelor uzate](#page-97-0)
- Substante chimice
- Restrictia privind substantele periculoase (Ucraina)
- Restrictia privind substantele periculoase (India)

### Sfaturi ecologice

HP este angajat în asistarea clienţilor pentru a-şi reduce impactul asupra mediului. Pentru mai multe informații privind inițiativele HP în privința protecției mediului, vizitați site-ul Web HP Environmental Programs and Initiatives.

[www.hp.com/hpinfo/globalcitizenship/environment/](http://www.hp.com/hpinfo/globalcitizenship/environment/)

### Hârtie utilizată

Acest produs permite utilizarea de hârtie reciclată, în conformitate cu DIN 19309 şi EN 12281:2002.

### Componente din plastic

Componentele din plastic care depăşesc 25 grame sunt marcate în conformitate cu standardele internationale care impun identificarea materialelor plastice în scopul reciclării, la sfârsitul perioadei de exploatare a produsului.

### <span id="page-96-0"></span>Specificaţii privind siguranţa materialelor

Specificațiile privind siguranța materialelor (MSDS) pot fi obținute de pe site-ul Web HP de la adresa:

[www.hp.com/go/msds](http://www.hp.com/go/msds)

### Programul de reciclare

HP oferă un număr din ce în ce mai mare de programe de returnare și reciclare a produselor în numeroase ţări/regiuni şi are relaţii de parteneriat cu cele mai mari centre de reciclare a produselor electronice din întreaga lume. HP conservă resursele prin revânzarea unora dintre cele mai populare produse ale sale. Pentru informatii suplimentare despre reciclarea produselor HP, vizitati:

[www.hp.com/hpinfo/globalcitizenship/environment/recycle/](http://www.hp.com/hpinfo/globalcitizenship/environment/recycle/)

### Programul de reciclare a consumabilelor HP inkjet

Compania HP este angajată în lupta pentru protejarea mediului. Programul de reciclare a consumabilelor HP inkjet este disponibil în numeroase țări/regiuni și vă permite să reciclați gratuit cartușele de imprimare și de cerneală uzate. Pentru informații suplimentare, vizitați următorul site Web:

[www.hp.com/hpinfo/globalcitizenship/environment/recycle/](http://www.hp.com/hpinfo/globalcitizenship/environment/recycle/)

### Consum

Echipamentul Hewlett-Packard de imprimare şi prelucrare a imaginilor marcat cu sigla ENERGY STAR® se califică pentru specificațiile ENERGY STAR ale Agenției de Protecția Mediului din SUA pentru echipamente de prelucrare a imaginilor. Semnul următor va apărea pe produsele de prelucrare a imaginii certificate ENERGY STAR:

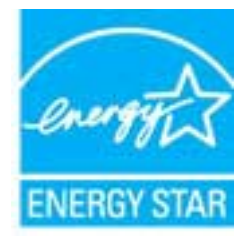

Informaţii suplimentare despre modelele de produse de procesare a imaginii calificate ENERGY STAR sunt enumerate la: [www.hp.com/go/energystar](http://www.hp.com/go/energystar)

### Mod Hibernare

- Consumul de energie este redus în modul Repaus.
- După configurarea iniţială a imprimantei, aceasta va trece în modul Repaus după 5 minute de inactivitate.
- Timpul pentru modul Repaus nu poate fi schimbat.

### <span id="page-97-0"></span>Dezafectarea de către utilizatori a echipamentelor uzate

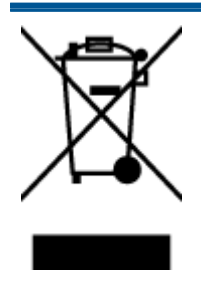

Acest simbol înseamnă că produsul nu trebuie aruncat împreună cu deşeurile menajere. Pentru a proteja sănătatea umană şi mediul, trebuie să predaţi echipamentul uzat la un punct de colectare desemnat pentru reciclarea echipamentelor electrice şi electronice uzate. Pentru mai multe informaţii, luaţi legătura cu serviciul de dezafectare a deşeurilor menajere sau mergeţi la <http://www.hp.com/recycle>.

### Substanțe chimice

Compania HP şi-a luat angajamentul de a furniza clienților informații despre substanțele chimice din produsele sale, respectând cerințe legale precum REACH (Regulamentul CE Nr. 1907/2006 al Parlamentului European și al Consiliului). Un raport cu informații despre substanțele chimice pentru acest produs poate fi găsit la: [www.hp.com/go/reach.](http://www.hp.com/go/reach)

### Restricţia privind substanţele periculoase (Ucraina)

### Технічний регламент щодо обмеження використання небезпечних речовин (Україна)

Обладнання відповідає вимогам Технічного регламенту щодо обмеження використання деяких небезпечних речовин в електричному та електронному обладнанні, затвердженого постановою Кабінету Міністрів України від 3 грудня 2008 № 1057

### Restricţia privind substanţele periculoase (India)

Restriction of hazardous substances (India)

This product complies with the "India E-waste (Management and Handling) Rule 2011" and prohibits use of lead, mercury, hexavalent chromium, polybrominated biphenyls or polybrominated diphenyl ethers in concentrations exceeding 0.1 weight % and 0.01 weight % for cadmium, except for the exemptions set in Schedule 2 of the Rule.

## <span id="page-98-0"></span>Notificări despre reglementări

Echipamentul HP ENVY 4500 series îndeplineste cerintele pentru produse impuse de agentiile de reglementare din ţara/regiunea dvs.

Această sectiune cuprinde următoarele subiecte:

- Numărul de identificare a modelului reglementat
- [FCC statement](#page-99-0)
- [Notice to users in Korea](#page-99-0)
- [VCCI \(Class B\) compliance statement for users in Japan](#page-99-0)
- [Notice to users in Japan about the power cord](#page-99-0)
- Declaratie privind emisia de zgomot pentru Germania
- [Notă de reglementare pentru Uniunea Europeană](#page-100-0)
- [Visual display workplaces statement for Germany](#page-101-0)
- **[Declaration of conformity](#page-102-0)**
- [Notificări despre reglementări wireless](#page-102-0)

### Numărul de identificare a modelului reglementat

Pentru identificarea impusă de agenţiile de reglementare, produsul dvs. are asociat un număr de model reglementat. Numărul de model reglementat pentru produsul dvs. este SDGOB-1301. Acest număr de model reglementat nu trebuie confundat cu numele de marketing (HP ENVY 4500 e-All-in-One series etc.) sau cu codurile de produse (A9T80A, A9T80B, A9T81A etc.).

### <span id="page-99-0"></span>FCC statement

#### **FCC** statement

The United States Federal Communications Commission (in 47 CFR 15.105) has specified that the following notice be brought to the attention of users of this product.

This equipment has been tested and found to comply with the limits for a Class B digital device, pursuant to Part 15 of the FCC Rules. These limits are designed to provide reasonable protection against harmful interference in a residential installation. This equipment generates, uses and can radiate radio frequency energy and, if not installed and used in accordance with the instructions, may cause harmful interference to radio communications. However, there is no guarantee that interference will not occur in a particular installation. If this equipment does cause harmful interference to radio or television reception, which can be determined by turning the equipment off and on, the user is encouraged to try to correct the interference by one or more of the following measures:

- Reorient or relocate the receiving antenna.
- Increase the separation between the equipment and the receiver.
- Connect the equipment into an outlet on a circuit different from that to which the receiver is connected.

Consult the dealer or an experienced radio/TV technician for help.

For further information, contact:

Manager of Corporate Product Regulations Hewlett-Packard Company 3000 Hanover Street Palo Alto, Ca 94304 (650) 857-1501

#### Modifications (part 15.21)

The FCC requires the user to be notified that any changes or modifications made to this device that are not expressly approved by HP may void the user's authority to operate the equipment.

This device complies with Part 15 of the FCC Rules. Operation is subject to the following two conditions: (1) this device may not cause harmful interference, and (2) this device must accept any interference received, including interference that may cause undesired operation

### Notice to users in Korea

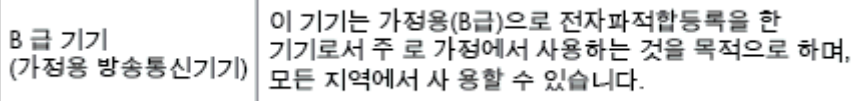

### VCCI (Class B) compliance statement for users in Japan

この装置は、クラスB情報技術装置です。この装置は、家庭環境で使用することを目的として いますが、この装置がラジオやテレビジョン受信機に近接して使用されると、受信障害を引き 起こすことがあります。取扱説明書に従って正しい取り扱いをして下さい。

VCCLB

### Notice to users in Japan about the power cord

製品には、同梱された電源コードをお使い下さい。 同梱された電源コードは、他の製品では使用出来ません。

### <span id="page-100-0"></span>Declaraţie privind emisia de zgomot pentru Germania

#### Geräuschemission

LpA < 70 dB am Arbeitsplatz im Normalbetrieb nach DIN 45635 T. 19

### Notă de reglementare pentru Uniunea Europeană

Produsele care poartă marcajul CE sunt conforme cu următoarele directive U.E.:

- Directiva pentru Joasă Tensiune 2006/95/EC
- Directiva EMC 2004/108/EC
- Directiva Ecodesign 2009/125/CE, unde este în vigoare

Conformitatea CE este validă numai dacă este alimentat cu adaptorul c.a. corect, cu marcaj CE, furnizat de HP.

Dacă acest produs are funcționalitatea de telecomunicație, el este, de asemenea, conform cu cerintele esentiale ale următoarei directive U.E.:

Directiva R&TTE 1999/5/EC

 $\epsilon$ 

CE <sup>®</sup>

Compatibilitatea cu aceste directive implică şi conformitatea cu standardele europene armonizate aplicabile (Norme europene) care sunt listate în Declarația de conformitate UE publicată de HP pentru acest produs sau familie de produse şi care sunt disponibile (numai în engleză) fie în cadrul documentatiei produsului, fie pe următorul site Web: [www.hp.com/go/certificates](http://www.hp.com/go/certificates) (tastati numărul produsului în câmpul de căutare).

Conformitatea este indicată de unul din următoarele marcaje pentru conformitate plasat pe produs:

Pentru produsele fără functionalitate de telecomunicare și pentru produsele de telecomunicaţii armonizate U.E., precum produse Bluetooth® din clasa de putere sub 10 mW.

Pentru produsele de telecomunicaţii nearmonizate U.E. (Dacă este cazul, un număr din patru cifre corespunzător organismului notificat este inserat între CE şi !).

Consultaţi eticheta referitoare la reglementări prevăzută pe produs.

Funcţionalitatea de telecomunicaţie de pe acest produs poate fi utilizată în următoarele ţări U.E. şi EFTA: Austria, Belgia, Bulgaria, Cipru, Republica Cehă, Danemarca, Estonia, Finlanda, Franţa, Germania, Grecia, Ungaria, Islanda, Irlanda, Italia, Letonia, Liechtenstein, Lituania, Luxemburg,

<span id="page-101-0"></span>Malta, Olanda, Norvegia, Polonia, Portugalia, România, Republica Slovacă, Slovenia, Spania, Suedia, Elvetia și Marea Britanie.

Conectorul pentru telefon (nedisponibil pentru toate produsele) este destinat conectării la retele de telefonie analogice.

#### Produse cu dispozitive LAN

Este posibil ca în unele tări să existe obligații specifice sau impuneri speciale legate de functionarea retelelor LAN fără fir, precum utilizarea exclusivă în interior sau restricții pentru canalele disponibile. Asigurati-vă că setările specifice tării pentru retele fără fir sunt corecte.

#### **Franța**

• Pentru functionarea acestui produs în retele LAN fără fir de 2,4 GHz, se aplică anumite restricții: Acest echipament poate fi utilizat în interior pentru întreaga bandă de frecvenţă 2400 - 2483,5 MHz (canalele 1 - 13). Pentru utilizarea în exterior, poate fi utilizată numai banda de frecventă 2400 - 2454 MHz (canalele 1 - 7). Pentru cele mai recente reglementări, consultati [www.arcep.fr.](http://www.arcep.fr)

Punctul de contact pentru aspecte legate de reglementări este:

Hewlett-Packard GmbH, Dept./MS: HQ-TRE, Herrenberger Strasse 140, 71034 Boeblingen, GERMANIA

### Visual display workplaces statement for Germany

## GS-Erklärung (Deutschland)

Das Gerät ist nicht für die Benutzung im unmittelbaren Gesichtsfeld am Bildschirmarbeitsplatz vorgesehen. Um störende Reflexionen am Bildschirmarbeitsplatz zu vermeiden, darf dieses Produkt nicht im unmittelbaren Gesichtsfeld platziert werden.

### <span id="page-102-0"></span>Declaration of conformity

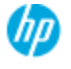

#### **DECLARATION OF CONFORMITY**

according to ISO/EC 17050-1 and EN 17050-1

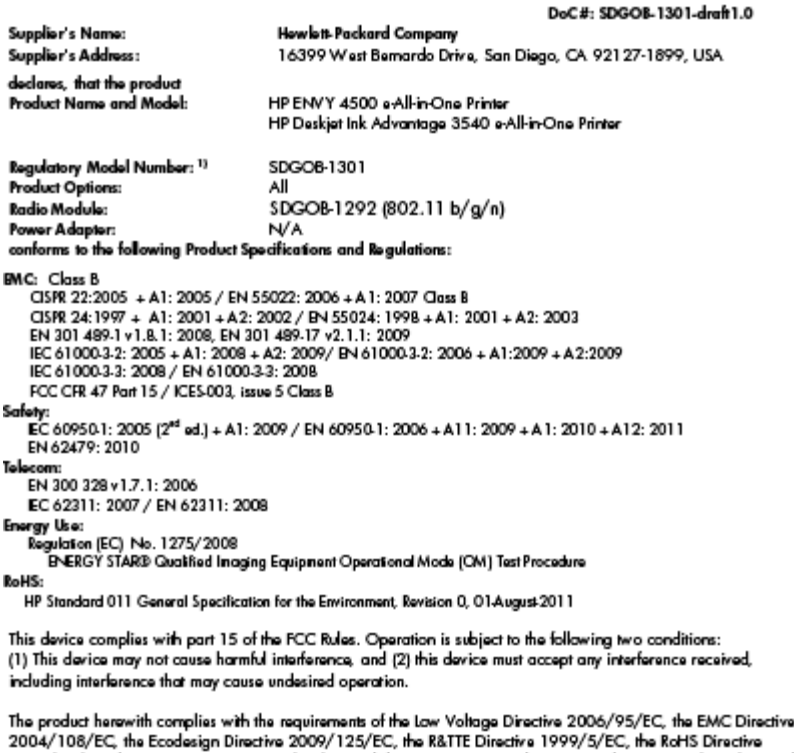

2011/65/EU, the WEEE Directive 2002/96/EC and the European Council Recommendation 1999/519/EC on the limitation of Electromagnetic fields to the general public, and carries the  $\zeta \epsilon$  marking accordingly.

#### Additional Information:

-<br>This product is assigned a Regulatory Model Number which stays with the regulatory aspects of the design. The<br>Regulatory Model Number is the main product identifier in the regulatory documentation and test reports, this number should not be confused with the marketing name or the product numbers.

September 2012 San Diego, CA

local contact for regulatory topics only:<br>EMEA: Hawlett-Packard GmbH, HQ-TRE, Herrenberger Strasse 140, 71034 Boeblingen, Germany<br>U.S.: Hewlett-Packard, 3000 Hanover St., Palo Alto 94304, U.S.A. 650-857-1501 <u>www.hp.eu/cer</u>

### Notificări despre reglementări wireless

Această secțiune conține următoarele informații despre reglementări referitoare la produsele wireless:

- [Exposure to radio frequency radiation](#page-103-0)
- [Notice to users in Brazil](#page-103-0)
- [Notice to users in Canada](#page-103-0)
- [Notificare pentru utilizatorii din Mexic](#page-104-0)
- **[Notice to users in Taiwan](#page-104-0)**
- [Wireless notice to users in Japan](#page-104-0)

#### <span id="page-103-0"></span>Exposure to radio frequency radiation

#### Exposure to radio frequency radiation

frequency exposure limits. Nevertheless, the device shall be used in such a manner that the potential for human contact during normal operation is minimized. This product and any attached external antenna, if supported, shall be placed in such a manner to minimize the potential for human contact during normal operation. In order to avoid the possibility of exceeding the FCC radio frequency exposure limits, human proximity to the antenna shall not be less than 20 cm (8 inches) during normal operation.

#### Notice to users in Brazil

#### Aviso aos usuários no Brasil

Este equipamento opera em caráter secundário, isto é, não tem direito à proteção contra interferência prejudicial, mesmo de estações do mesmo tipo, e não pode causar interferência a sistemas operando em caráter primário. (Res.ANATEL 282/2001).

#### Notice to users in Canada

#### Notice to users in Canada/Note à l'attention des utilisateurs canadiens

Under Industry Canada regulations, this radio transmitter may only operate using an antenna of a type and maximum (or lesser) gain approved for the transmitter by Industry Canada. To reduce potential radio interference to other users, the antenna type and its gain should be so chosen that the equivalent isotropically radiated power (e.i.r.p.) is not more than that necessary for successful communication.

This device complies with Industry Canada licence-exempt RSS standard(s). Operation is subject to the following two conditions: (1) this device may not cause interference, and (2) this device must accept any interference, including interference that may cause undesired operation of the device.

WARNING! Exposure to Radio Frequency Radiation The radiated output power of this device is below the Industry Canada radio frequency exposure limits. Nevertheless, the device should be used in such a manner that the potential for human contact is minimized during normal operation.

To avoid the possibility of exceeding the Industry Canada radio frequency exposure limits, human proximity to the antennas should not be less than 20 cm (8 inches).

Conformément au Règlement d'Industrie Canada, cet émetteur radioélectrique ne peut fonctionner qu'avec une antenne d'un type et d'un gain maximum (ou moindre) approuvé par Industrie Canada. Afin de réduire le brouillage radioélectrique potentiel pour d'autres utilisateurs, le type d'antenne et son gain doivent être choisis de manière à ce que la puissance isotrope rayonnée équivalente (p.i.r.e.) ne dépasse pas celle nécessaire à une communication réussie.

Cet appareil est conforme aux normes RSS exemptes de licence d'Industrie Canada. Son fonctionnement dépend des deux conditions suivantes : (1) cet appareil ne doit pas provoquer d'interférences nuisibles et (2) doit accepter toutes interférences reçues, y compris des interférences pouvant provoquer un fonctionnement non souhaité de l'appareil.

AVERTISSEMENT relatif à l'exposition aux radiofréquences. La puissance de rayonnement de cet appareil se trouve sous les limites d'exposition de radiofréquences d'Industrie Canada. Néanmoins, cet appareil doit être utilisé de telle sorte qu'il soit mis en contact le moins possible avec le corps humain.

Afin d'éviter le dépassement éventuel des limites d'exposition aux radiofréquences d'Industrie Canada, il est recommandé de maintenir une distance de plus de 20 cm entre les antennes et l'utilisateur.

### <span id="page-104-0"></span>Notificare pentru utilizatorii din Mexic

#### Aviso para los usuarios de México

La operación de este equipo está sujeta a las siguientes dos condiciones: (1) es posible que este equipo o dispositivo no cause interferencia periudicial y (2) este equipo o dispositivo debe aceptar cualquier interferencia, incluyendo la que pueda causar su operación no deseada.

Para saber el modelo de la tarjeta inalámbrica utilizada, revise la etiqueta regulatoria de la impresora.

### Notice to users in Taiwan

低功率電波輻射性電機管理辦法 第十二條 經型式認證合格之低功率射頻電機,非經許可,公司、商號或使用者均不得擅自變更頻 率、加大功率或變更設計之特性及功能。 第十四條 低功率射频電機之使用不得影響飛航安全及干擾合法通信;經發現有干擾現象時,應立 即停用,並改善至無干擾時方得繼續使用。 前項合法通信,指依電信法規定作業之無線電通信。低功率射頻電機須忍受合法通信或 工業、科學及醫藥用電波輻射性電機設備之干擾。

#### Wireless notice to users in Japan

この機器は技術基準適合証明又は工事設計認証を受けた無線設備を搭載しています。

# **Index**

### A

asistenţă clienţi garanție [84](#page-87-0) asistenţă prin telefon [83](#page-86-0)

#### B

butoane, panou de control [5](#page-8-0)

### C

cerinţe de sistem [88](#page-91-0) copiere specificaţii [89](#page-92-0)

### D

după perioada de asistenţă tehnică [84](#page-87-0)

### G

garanție [84](#page-87-0)

#### H

hârtie tipuri recomandate [24](#page-27-0)

#### I

imprimare specificaţii [89](#page-92-0) informaţii tehnice cerințe de sistem [88](#page-91-0) specificații de copiere [89](#page-92-0) specificaţii pentru imprimare [89](#page-92-0) specificații pentru scanare [89](#page-92-0) specificatii privind mediul [88](#page-91-0)

#### M

mediu Programul de protecţie a mediului [92](#page-95-0) specificații privind mediul [88](#page-91-0)

### N

notificări despre reglementări [95](#page-98-0) notificări despre reglementări wireless [99](#page-102-0)

### P

panou de control butoane [5](#page-8-0) caracteristici [5](#page-8-0) perioadă de asistență telefonică perioadă de asistenţă [84](#page-87-0) placă de interfaţă [52,](#page-55-0) [53](#page-56-0) proces de asistenţă [83](#page-86-0)

### R

reciclare cartuşe de cerneală [93](#page-96-0) reglementări număr de identificare a modelului reglementat [95](#page-98-0) retea placă de interfaţă [52,](#page-55-0) [53](#page-56-0)

### S

scanare specificații pentru scanare [89](#page-92-0)